# **Электронная торговая площадка Lot-online**

Настоящая инструкция является руководством пользователя на электронной торговой площадке (ЭТП) "Lot-Online" (далее-Система) и содержит описание действий пользователя по работе в Системе.

# Оглавление

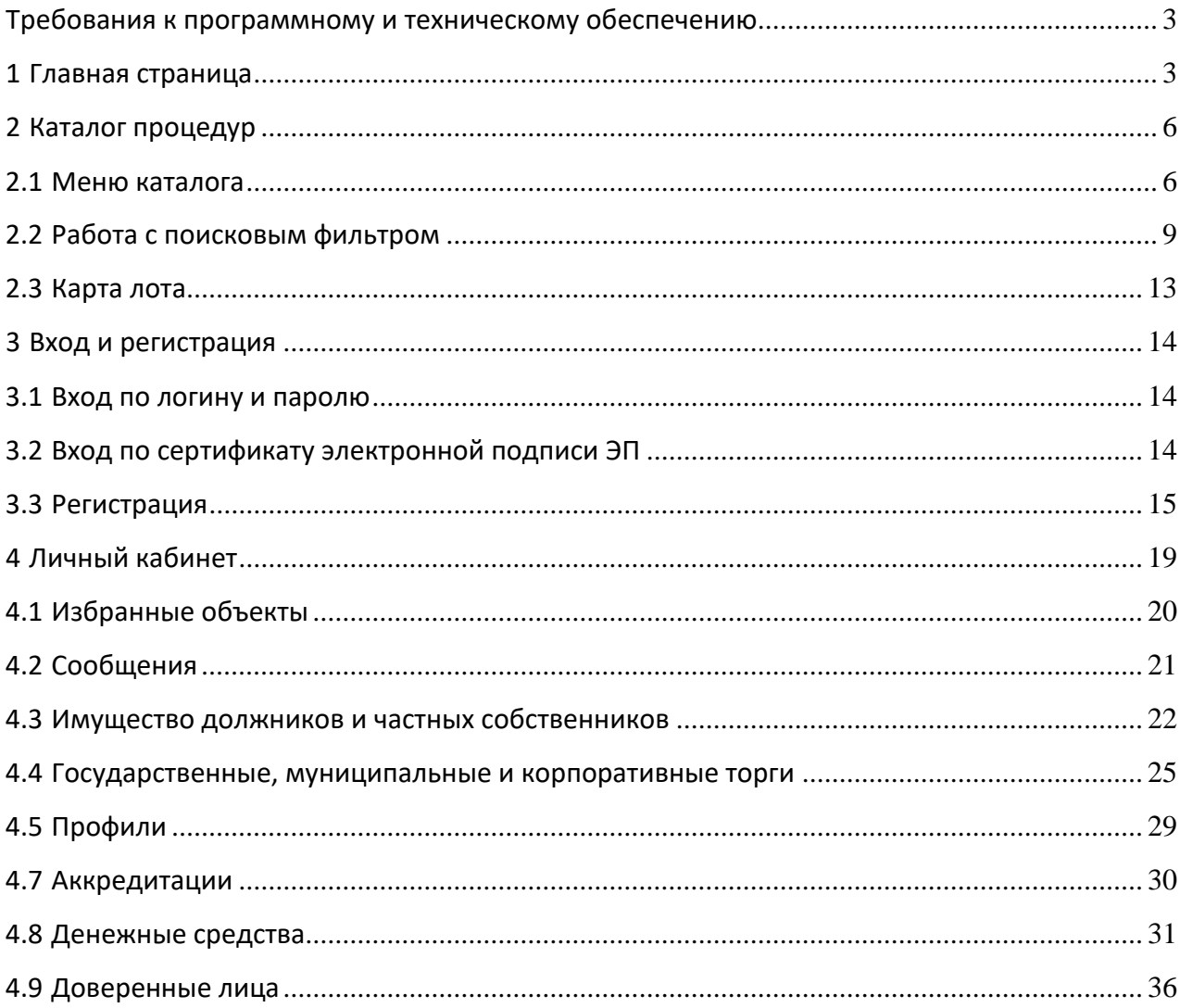

### <span id="page-2-0"></span>Требования к программному и техническому обеспечению

Для работы на ЭТП Пользователь должен иметь автоматизированное рабочее место, представляющее собой одну рабочую станцию – компьютер или ноутбук аналогичной конфигурации, на котором установлено следующее лицензионное программное обеспечение:

- Microsoft Windows 10;
- Браузеры (актуальные версии, поддерживаемые разработчиками на дату работы Пользователя на площадке):

⎯ Mozilla Firefox версии 63 и выше,

 $-$  Google Chrome версии 71 и выше,  $-$ 

Internet Explorer версии 11 и выше;

- Плагины для браузеров:
	- ⎯ Crypto Interface Plug-in user of the electronic government версии 2.0.6 («КриптоПро ЭП browser plug-in»),
	- ⎯ CryptoPro CAdES NPAPI Browser Plug-in версии 2.0;
- Внешние приложения, создающие файлы в форматах jpg, jpeg, png, gif, pdf, zip, rar, doc, docx, xls, xlsx, ppt, pps (при необходимости загрузки на ЭТП документов, созданных пользователем);
- Средство криптографической защиты информации (далее СКЗИ) рекомендуемая версия CryptoPro CSP 4.0.9944.

# <span id="page-2-1"></span>1 Главная страница

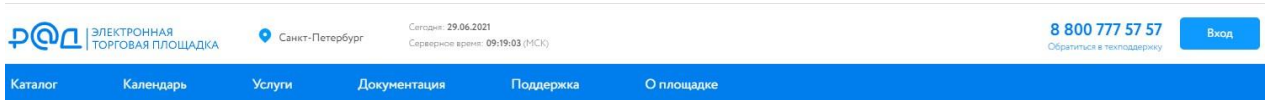

#### Рис. Меню главной страницы

Описание разделов меню:

#### **Каталог**

Выпадающее меню отображает все категории каталога первого и второго уровня. Перейдите в Каталог, нажав на ссылку, или выберите категорию.

Недвижимое имущество

- Земельные участки для размещения/застройки
- Коммерческая недвижимость
- Жилая недвижимость
- Иное

#### Движимое имущество

- Транспорт/спецтехника
- Оборудование
- Прочее имущество

Нематериальные и финансовые активы

- Цессии
- Договоры, соглашения, права требования
- Нематериальные активы
- Ценные бумаги

#### **Услуги**

Перечень услуг:

• Экспресс-аккредитация;

Форма заказа экспресс-аккредитации. Подайте заявку на предоставление услуг по проверке комплекта документов, необходимого для прохождения срочной аккредитации на электронной торговой площадке АО «Российский аукционный дом».

• Электронная подпись;

Использование электронной подписи на электронной торговой площадке Lot-online необходимо Пользователям для подписания своих юридически значимых действий. На электронной торговой площадке Lot-online подлежат применению: квалифицированные сертификаты ключей проверки электронных подписей, изготовленные авторизованными удостоверяющими центрами. Заполните Заявку на нашем сайте и получите квалифицированную электронную подпись в одном из удостоверяющих центров-партнеров АО "РАД" на выгодных условиях. Мы подберем для Вас удостоверяющий центр с ближайшей к Вам точкой выдачи электронных подписей и направим документы для оформления.

• Проверка настроек рабочего места

В данном разделе можно проверить параметры программного обеспечения пользователя: Интернет-браузер, Capicom / КриптоПро ЭЦП Browser plug-in, Javascript в браузере, Версия операционной системы, Файлы Cookies и работоспособность электронной подписи.

#### **Документация**

Раздел «Документация» является внутренней библиотекой Системы, в нем можно ознакомиться со следующими документами:

- Общая документация
- Законодательство
- Регламенты
- Пользовательское соглашение
- Тарифы
- Инструкции

• Аккредитации про СРО

#### **Обращение в техническую поддержку**

Для обращения в техническую поддержку можно воспользоваться формой обратной связи. Для обращения необходимо указать: ФИО контактного лица, номер телефона контактного лица, ИНН, адрес электронной почты для обратной связи, тему обращения и текст обращения. На указанный адрес электронный почты придет ответ на обращение.

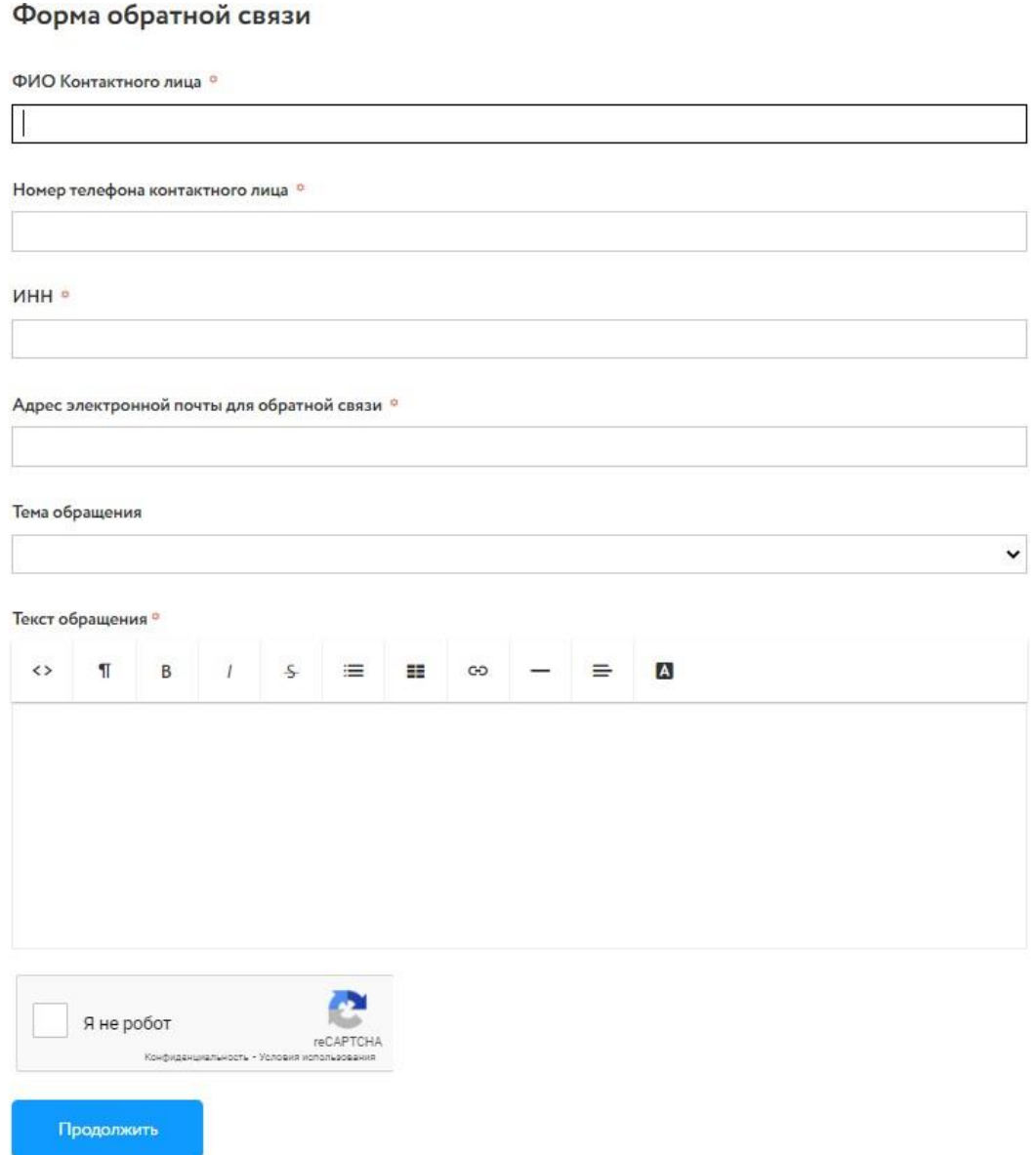

Рис. Форма обратной связи

# <span id="page-5-0"></span>2 Каталог процедур

Каталог- полный перечень лотов, представленных на ЭТП Lot-online. Перейдите в Каталог, нажав на ссылку, или выберите категорию.

Недвижимое имущество

- Земельные участки для размещения/застройки
- Коммерческая недвижимость
- Жилая недвижимость
- Иное

Движимое имущество

- Транспорт/спецтехника
- Оборудование
- Прочее имущество

#### Нематериальные и финансовые активы

- Цессии
- Договоры, соглашения, права требования
- Нематериальные активы
- Ценные бумаги

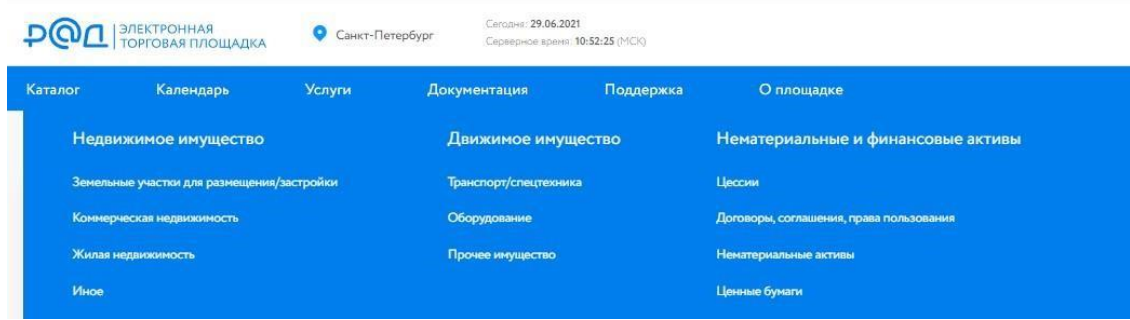

Рис. Категории каталога

# <span id="page-5-1"></span>2.1 Меню каталога

Для осуществления поиска в Каталоге, можно заполнить поисковую строку и нажать кнопку «Найти» или воспользоваться расширенным поиском, для этого заполните поля - одно или несколько на выбор. Для поля «Наименование организатора торгов / ИНН» предусмотрено добавление несколько организаторов из списка.

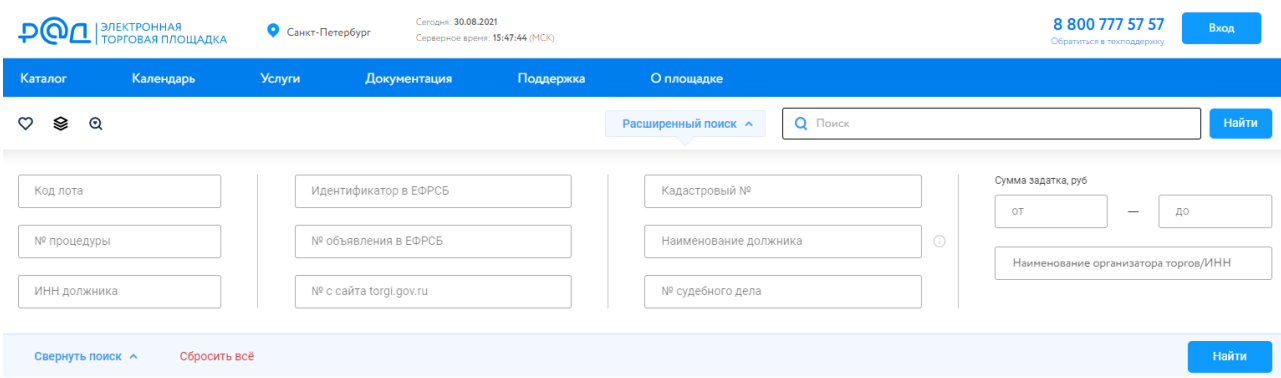

Рис. Поиск и расширенный поиск

В Каталоге доступно несколько сервисов: «Поиск на карте», «Календарь» и «Экспорт».

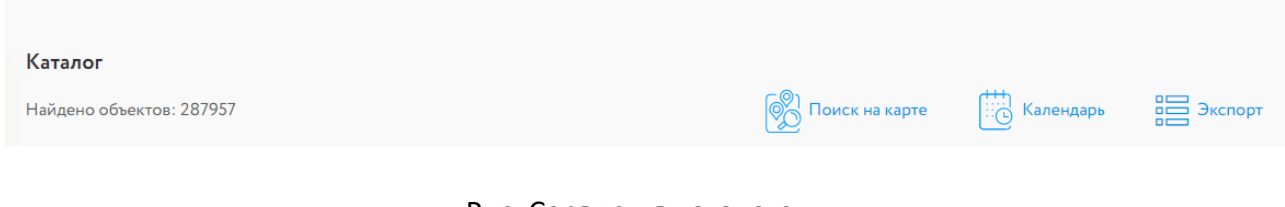

#### Рис. Сервисы в каталоге

#### **Поиск объекта на карте**

Данный вид поиска позволяет наглядно ознакомиться с месторасположением объектов. Для того чтобы найти на карте объект по названию, следует: в строку поиска ввести запрос — название искомого объекта.

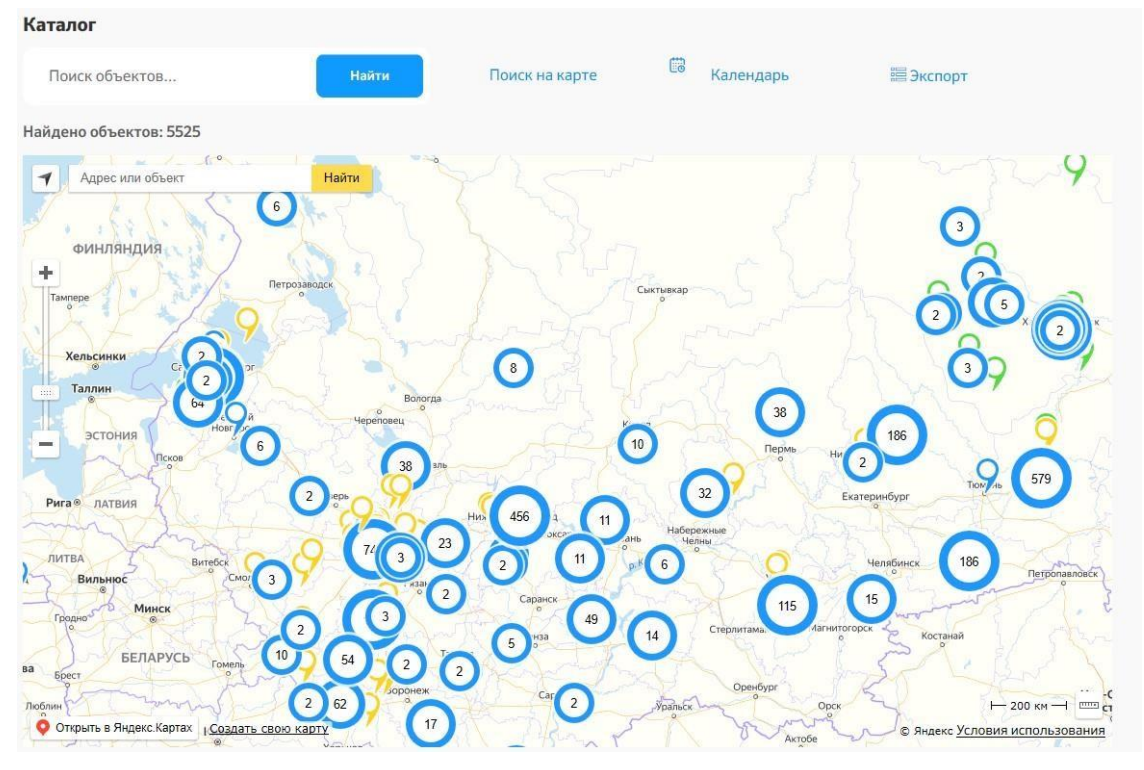

Рис. Поиск на карте

#### **Календарь**

Для визуального контроля за этапами процедур можно воспользоваться функцией "Календарь". Для перехода к торгам предыдущего месяца необходимо нажать кнопку < , для следующего месяца - кнопку > . Соответствие используемых для отображения цветов различным этапам торгов приведено справа, от календарной сетки.

| Поиск объектов                                       |                                                   |                                            | Найти                                             | Поиск на карте                            |          | <b>E</b><br>Календарь |                     | <b>Е Экспорт</b>        |
|------------------------------------------------------|---------------------------------------------------|--------------------------------------------|---------------------------------------------------|-------------------------------------------|----------|-----------------------|---------------------|-------------------------|
| Найдено объектов: 5525                               |                                                   |                                            |                                                   |                                           |          |                       |                     |                         |
|                                                      |                                                   |                                            |                                                   |                                           |          | Сегодня               | $\langle$ $\rangle$ | март 2021 г.            |
| пн                                                   | BT                                                | cp                                         | ЧT                                                | nT                                        | c6       | BC                    |                     |                         |
| $\overline{1}$<br>$^{\circ}29$<br>$^{\circ}$ 13      | $\overline{2}$<br>$\bullet$ 13<br>$-9$            | $\overline{3}$<br>$= 12$<br>$^{\circ}1$    | $\overline{4}$<br>$^{\circ}7$                     | 5<br>$\bullet$ 2<br>$-3$                  |          | 6                     | $7^{\sim}$          | Окончание приема заявок |
| 32<br>8                                              | $^{\circ}7$<br>$\overline{9}$                     | $^{\circ}$ 3<br>10                         | 11                                                | $-30$<br>12                               |          | 13                    | 14                  | Определение участников  |
|                                                      | $^{\circ}$ 9<br>$^{\circ}$ 28                     | ● 33<br>$\blacksquare$ 3<br>0.11           | $-19$<br>$^{\circ}7$<br>$^{\circ}1$               | $-2$<br>01<br>$-1$                        |          | $^{\circ}1$           |                     | Начало торгов           |
| 15<br>$-8$<br>$\bullet$ 20<br>• 17                   | 16<br>03<br>$-11$<br>$^{\circ}$ 4                 | 17<br>$^{\circ}7$<br>8 <sup>8</sup>        | 18<br>$\circ$ 7<br>•10<br>$^{\circ}$ 9            | 19<br>$-7$<br>$\bullet$ 7<br>$^{\circ}7$  | 20<br>01 |                       | 21                  | Определение победителя  |
| 22<br>$\bullet$ 1<br>$\blacksquare$ 3<br>$^{\circ}7$ | 23<br>$^{\circ}8$<br>$= 11$<br>$^{\circ}$ 2       | 24<br>$^{\circ}$ 4<br>$-10$<br>$^{\circ}1$ | 25<br>$^{\circ}$ 9<br>$^{\circ}7$<br>$^{\circ}$ 4 | 26<br>$-6$<br>$\bullet$ 4<br>$^{\circ}24$ |          | 27                    | 28                  |                         |
| 29<br>0.5<br>$= 10$<br>$^{\circ}$ 9                  | 30<br>$^{\circ}$ 3<br>05<br>$-1$                  | 31<br>$-6$<br>06<br>$\bullet$ 4            | 0.5<br>$^{\circ}25$                               | $\overline{2}$<br>$^{\circ}$ 9            |          | 3                     | $\Delta$            |                         |
| 5                                                    | 6.<br>Please use a valid license key. More Info 1 | $\overline{7}$                             | 8<br>$^{\circ}$ 3                                 | $\overline{9}$                            |          | 10                    | 11                  |                         |

Рис. Календарь

#### **Экспорт**

«Экспорт» кнопка выгрузки в Excel результатов поиска в каталоге торгов:

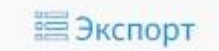

#### Рис. Кнопка «Экспорт»

В выгрузке выводятся следующие данные:

- Код лота
- Название лота
- Дата публикации
- Начальная цена
- Конечная цена
- Дата и время торгов
- Состояние
- Период приема заявок
- Направление
- Вид процедуры
- Регион
- Организатор торгов
- Сумма задатка

### <span id="page-8-0"></span>2.2 Работа с поисковым фильтром

Для поиска требуемых лотов на сайте реализован поисковый фильтр. Запуск процедуры фильтрации осуществляется автоматически при выборе параметров фильтра.

При выборе категории поиска, параметры фильтрации могут меняться.

Параметры фильтрации:

- Цена
- Направление продаж
- Регион
- Тип процедуры
- Статус
- Дата публикации
- В архиве
- Дата окончания приема заявок
- Дата процедур

Очистка введенных параметров производится нажатием на кнопку «Сбросить».

Фильтр по направлению продаж:

- Аренда
- Аренда и продажа земельных участков
- Арестованное имущество
- Госкорпорации
- Древесина
- Обращенное в собственность государства
- Приватизация
- Продажа имущества должников
- Продажа имущества частных собственников
- Росрыболовство

#### Направление продаж

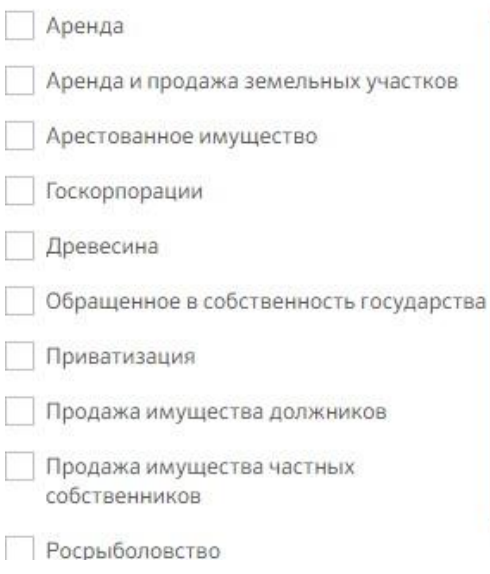

Рис. Фильтр по направлению продаж

Регион — выпадающий список поиска лота по региону проведения процедур.

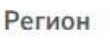

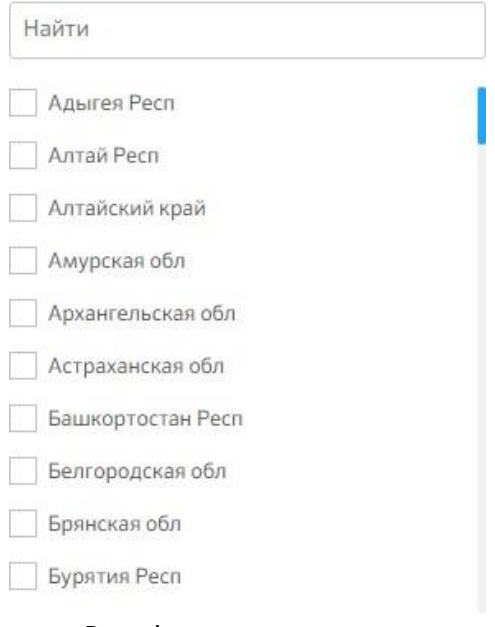

Рис. Фильтр по региону

Тип процедур — выпадающий список поиска лота по типу процедуры.

Для выбора доступны следующие значения:

- Аукцион
- Аукцион с закрытой формой подачи предложений
- Аукцион с открытой формой подачи предложений
- Голландский
- Запрос предложений
- Конкурентная продажа (иной способ)
- Конкурс
- Конкурс с закрытой формой подачи предложений
- Конкурс с открытой формой подачи предложений
- Продажа без объявления цены
- Продажа посредством публичного предложения
- Продажа посредством публичного предложения по приватизации
- Публичная оферта
- Сбор предложений
- Торговая сессия

#### Тип процедуры

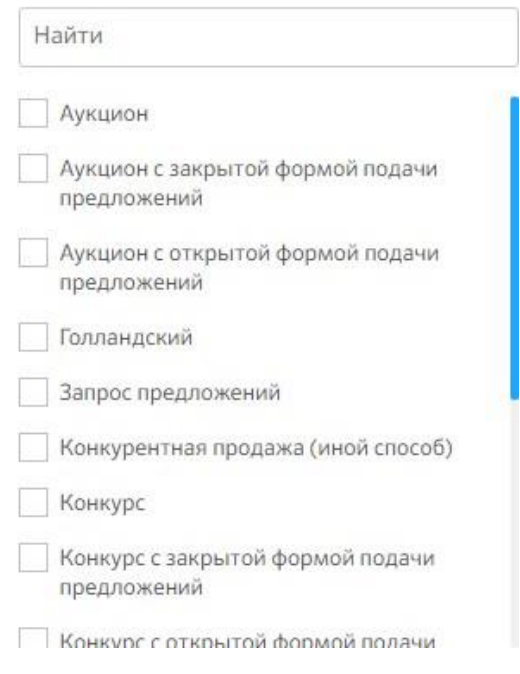

#### Рис. Фильтр по типу процедуры

#### Фильтрация по статусу торгов:

- Завершена
- Идет прием заявок
- Не состоялась
- Объявлена
- Отменена
- Подведение итогов
- Прием заявок завершен
- Приостановлена
- Состоялась

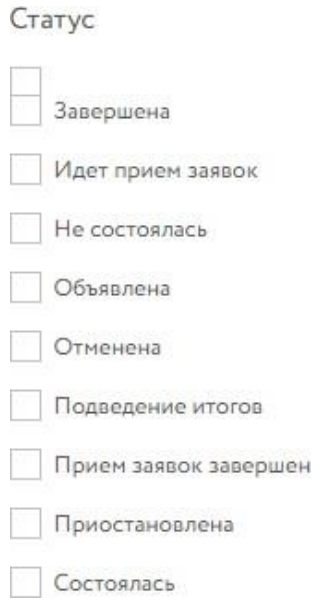

Рис. Фильтр по статусу

Дата публикации— поиск лотов, которые были опубликованы в указанный период времени. Ввод дат осуществляется с помощью встроенного календаря.

Дата публикации

16 Мар 2021 - 11 Июнь 2021

Дата окончания приема заявок — поиск лотов, на которые производился/производится прием заявок с указанием конечной даты приема заявок. Ввод дат осуществляется с помощью встроенного календаря.

Дата окончания приема заявок

31 Дек 2010 - 24 Ноя 2021

Рис. Фильтр по дате окончания приема заявок

Дата процедур— поиск лотов, торги по которым проводились/ проводятся в указанный интервал дат. Ввод дат осуществляется с помощью встроенного календаря.

Дата процедур

27 Anp 2016 - 21 Anp 2021 ٠

Рис. Фильтр по дате торгов

Встроенный календарь позволяет задать следующие параметры: сегодня, вчера, текущий месяц, предыдущий месяц, текущий год, предыдущий год, диапазон дат. Для фильтрации необходимо выбрать параметр и нажать кнопку «Применить». Для отмены фильтрации следует нажать кнопку «Отменить».

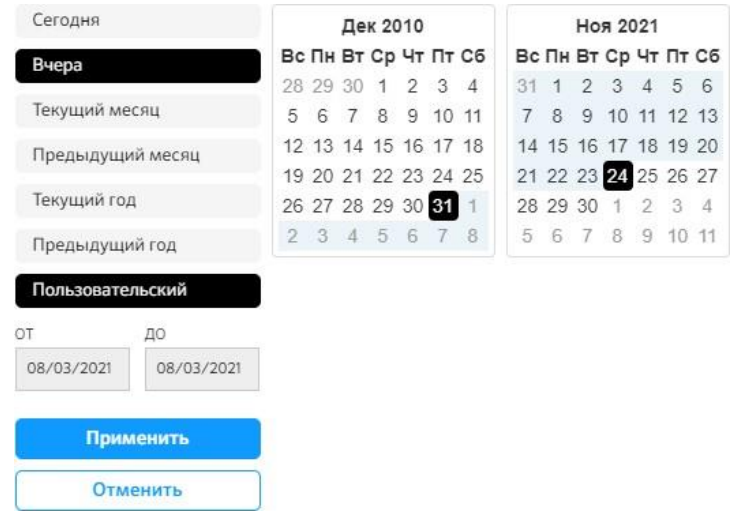

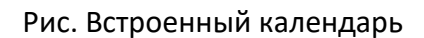

### <span id="page-12-0"></span>2.3 Карта лота

Детальная информация о процедуре по лоту представляется в форме Карта лота, открыть которую можно, нажав на заголовок лота. Состав данных, содержащихся в Карте лота, зависит от вида торгов и направления продаж конкретного лота.

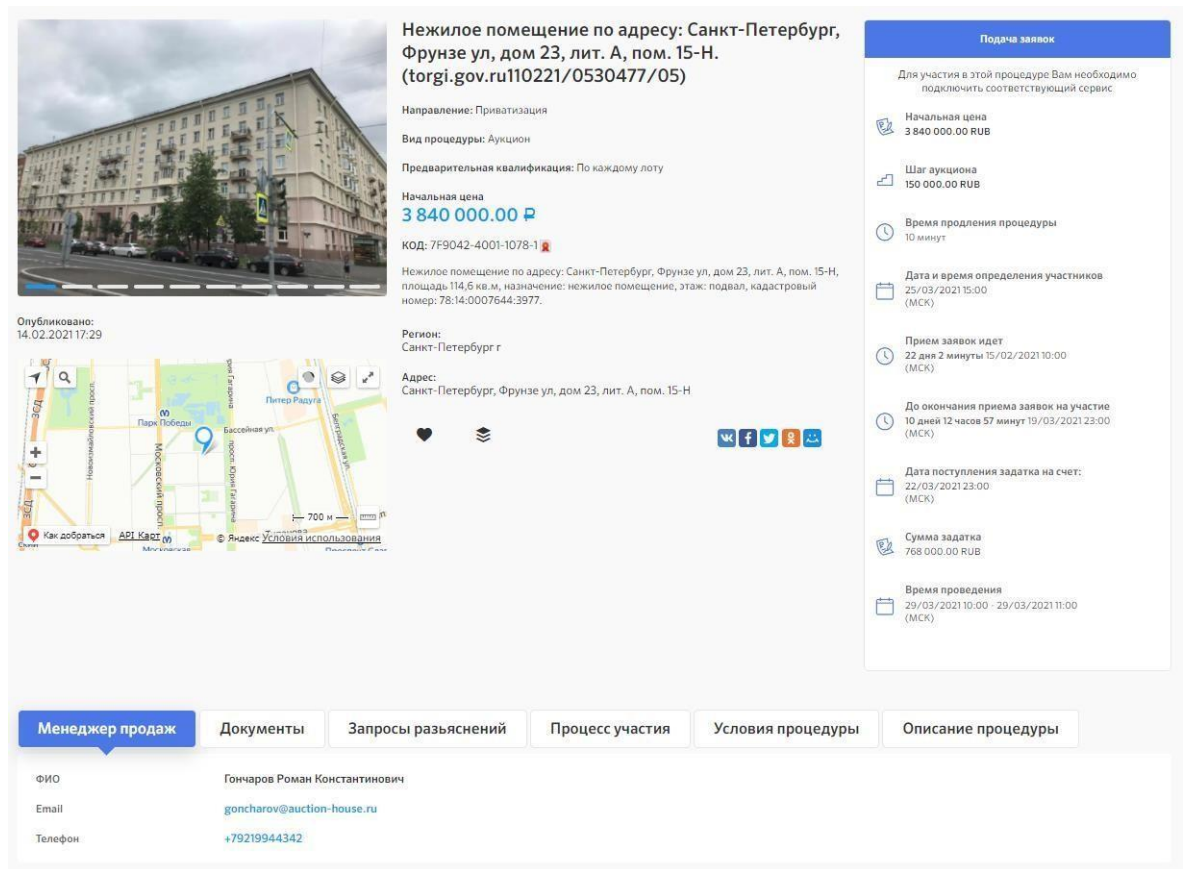

Рис. Карта лота

### <span id="page-13-0"></span>3 Вход и регистрация

Для начала работы на электронной торговой площадке (ЭТП) "Lot-Online" необходимо нажать кнопку "Вход" и пройти процедуру регистрации, либо войти в Систему.

Возможны следующие варианты авторизации:

- по адресу электронной почты и паролю;
- по сертификату ЭП.

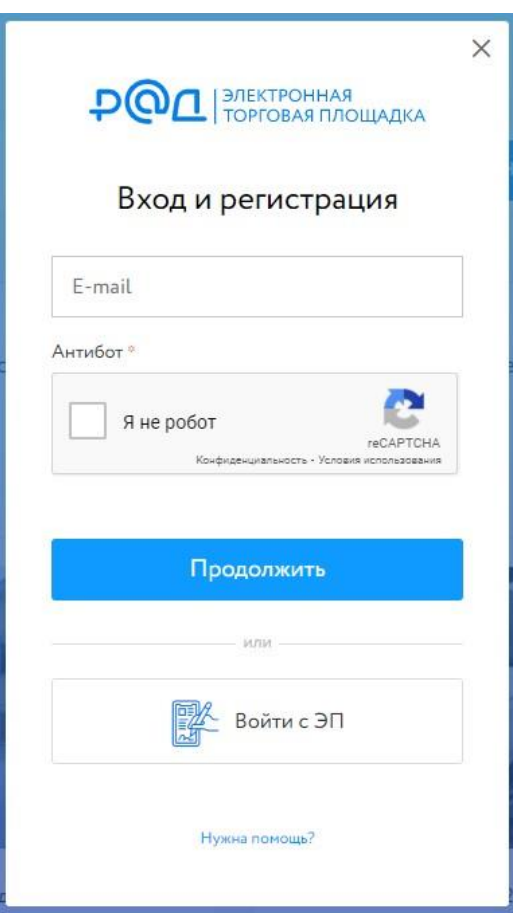

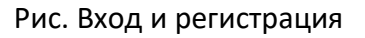

### <span id="page-13-1"></span>3.1 Вход по логину и паролю

Для входа в уже существующий личный кабинет достаточно вести логин, затем нажать кнопку «Продолжить», ввести пароль и затем нажать кнопку «Войти».

# <span id="page-13-2"></span>3.2 Вход по сертификату электронной подписи ЭП

На электронной торговой площадке Lot-online подлежат применению квалифицированные сертификаты ключей проверки электронных подписей, изготовленные авторизованными удостоверяющими центрами. Выберите сертификат ЭП из выпадающего списка и нажмите кнопку «Войти».

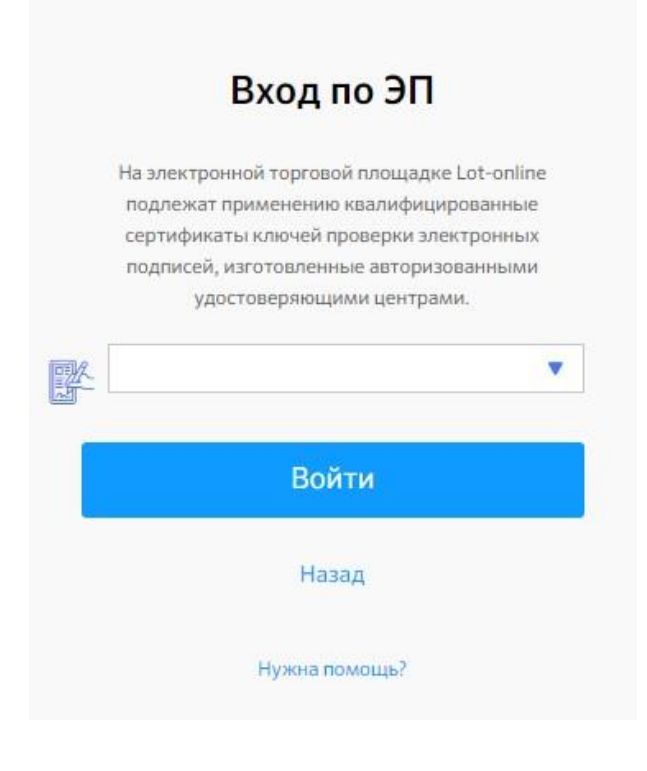

Рис. Вход по ЭП

### <span id="page-14-0"></span>3.3 Регистрация

Для регистрации в Системе необходимо заполнить поле логин и нажать кнопку «Продолжить».

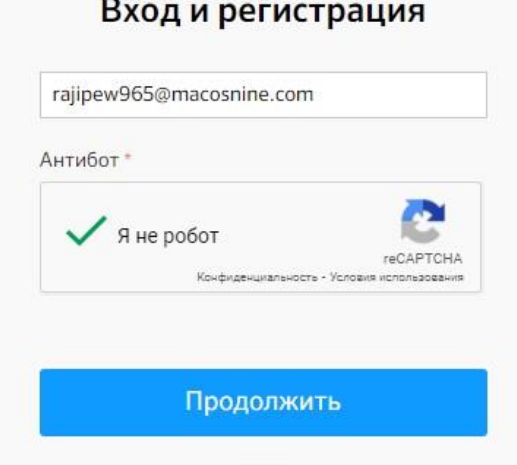

Рис. Ввод логина для регистрации

Далее откроется форма для регистрации. Необходимо заполнить поля «Пароль», «Подтверждение пароля» и ФИО. Далее нажмите кнопку «Зарегистрироваться».

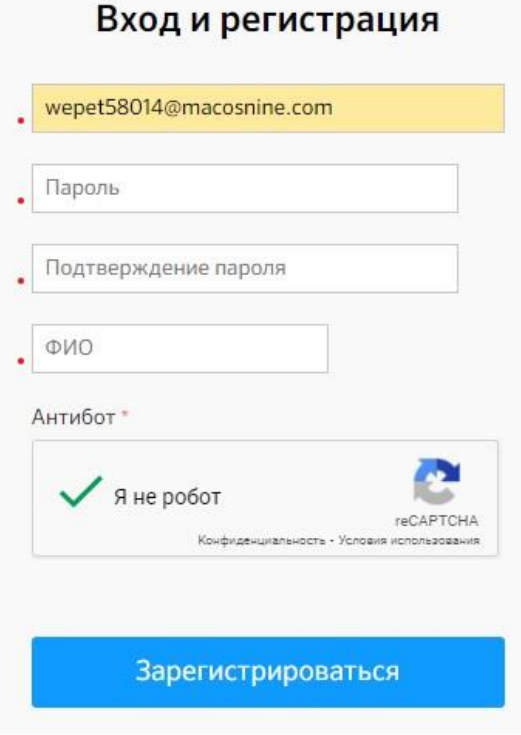

Рис. Регистрация пользователя

При корректном заполнении требуемых полей, Система уведомит об отправке на указанный адрес электронной почты (логин) письма, содержащего ссылку для активации учетной записи.

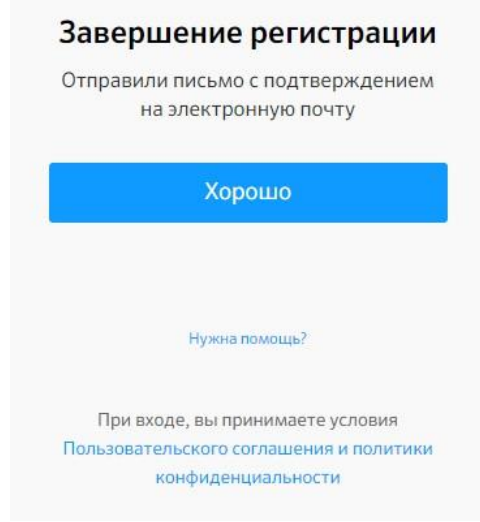

Рисунок. Уведомление об отправке ссылки для активации учетной записи

Для продолжения процедуры регистрации необходимо пройти по ссылке в письме для активации учетной записи в Системе. После этого будет открыта страница Личного кабинета подтвержденного участника. Для дальнейшей полноценной работы в Системе требуется заполнить информацию о пользователе. Для этого нажмите на кнопку "Зарегистрировать профиль".

После этого произойдёт авторизация в созданный Вами личный кабинет. Для дальнейшей работы необходимо перейти в раздел «Зарегистрировать профиль».

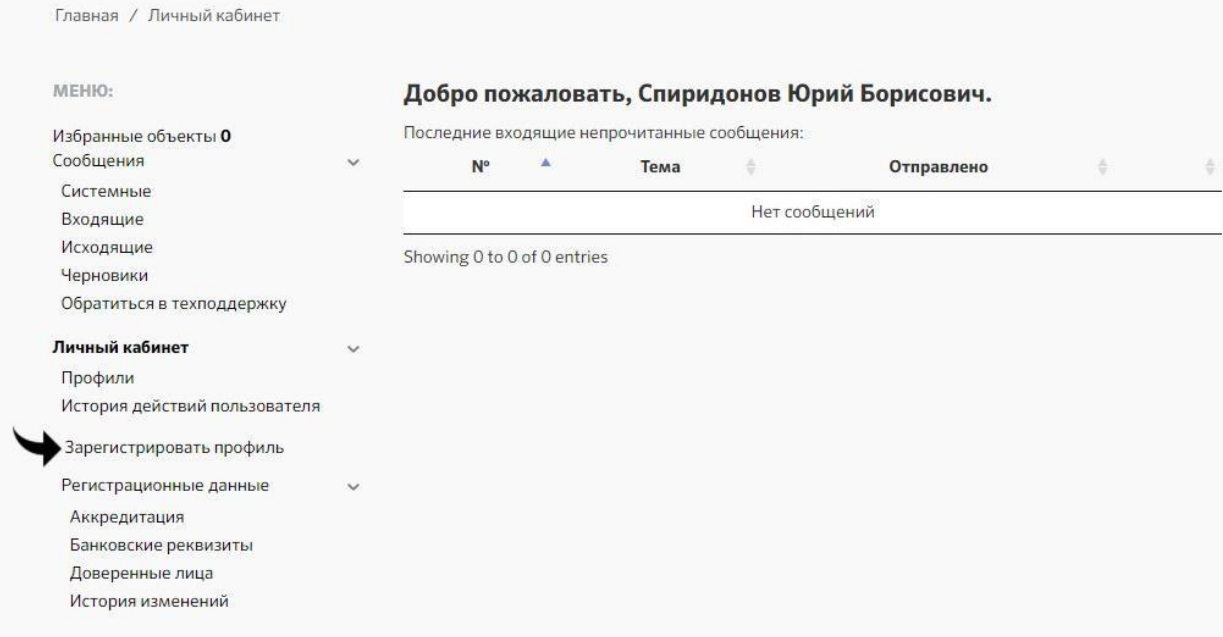

#### Рис. Личный кабинет зарегистрированного пользователя

#### **Раздел «Зарегистрировать профиль»**

На первом шаге необходимо выбрать заявителя, указать в чьих интересах Вы действуете. Действовать можно в своих интересах или как представитель.

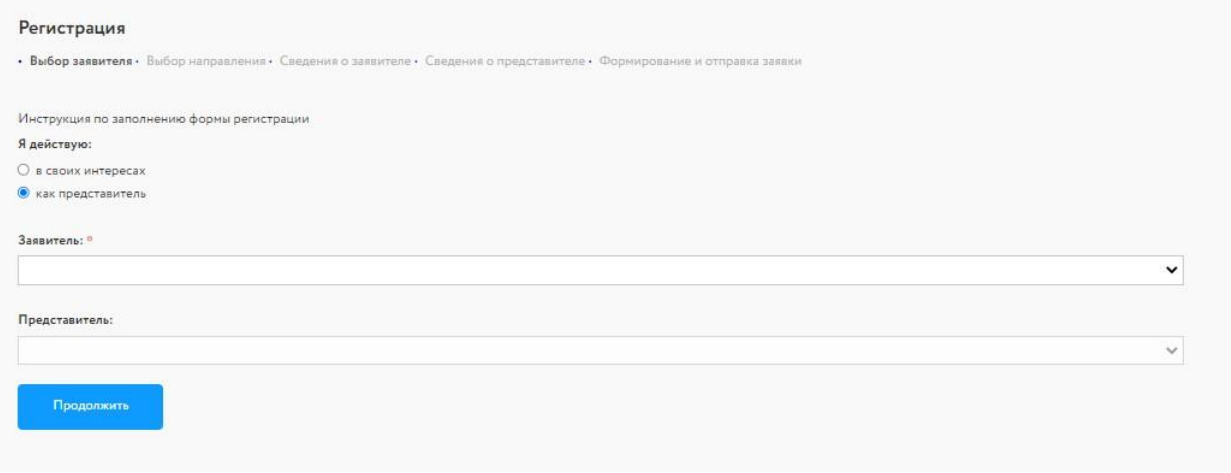

#### Рис. Выбор заявителя

В поле заявитель необходимо добавить значение из выпадающего списка.

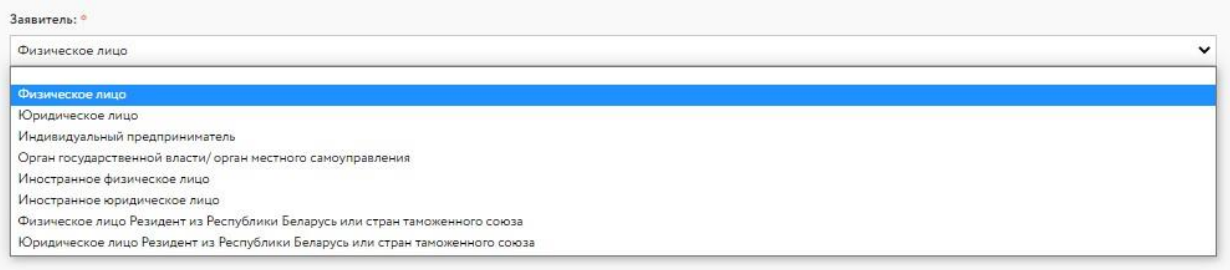

Рис. Выпадающий список «Интересант»

В зависимости от выбранного значения, необходимо заполнить дальнейшие поля. Например, ИНН ФЛ (физического лица) и данные о представителе.

На втором шаге пользователь выбирает направления, в рамках которых планирует действовать. При заполнении формы можно выбрать только одно направление, направление Дилер Авто автоматически предоставляется всем пользователям.

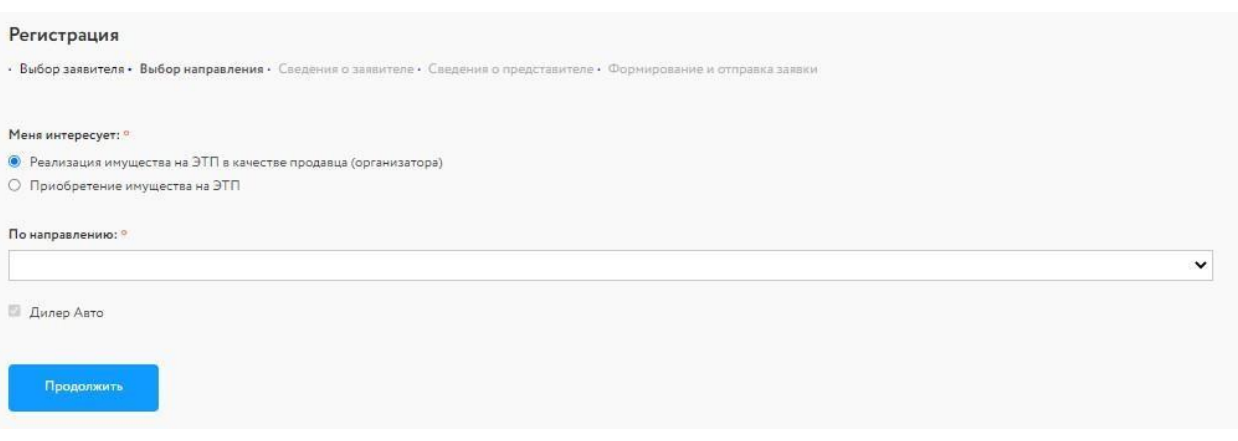

#### Рис. Выбор направлений

На третьем шаге пользователь вносит сведения о заявителе.

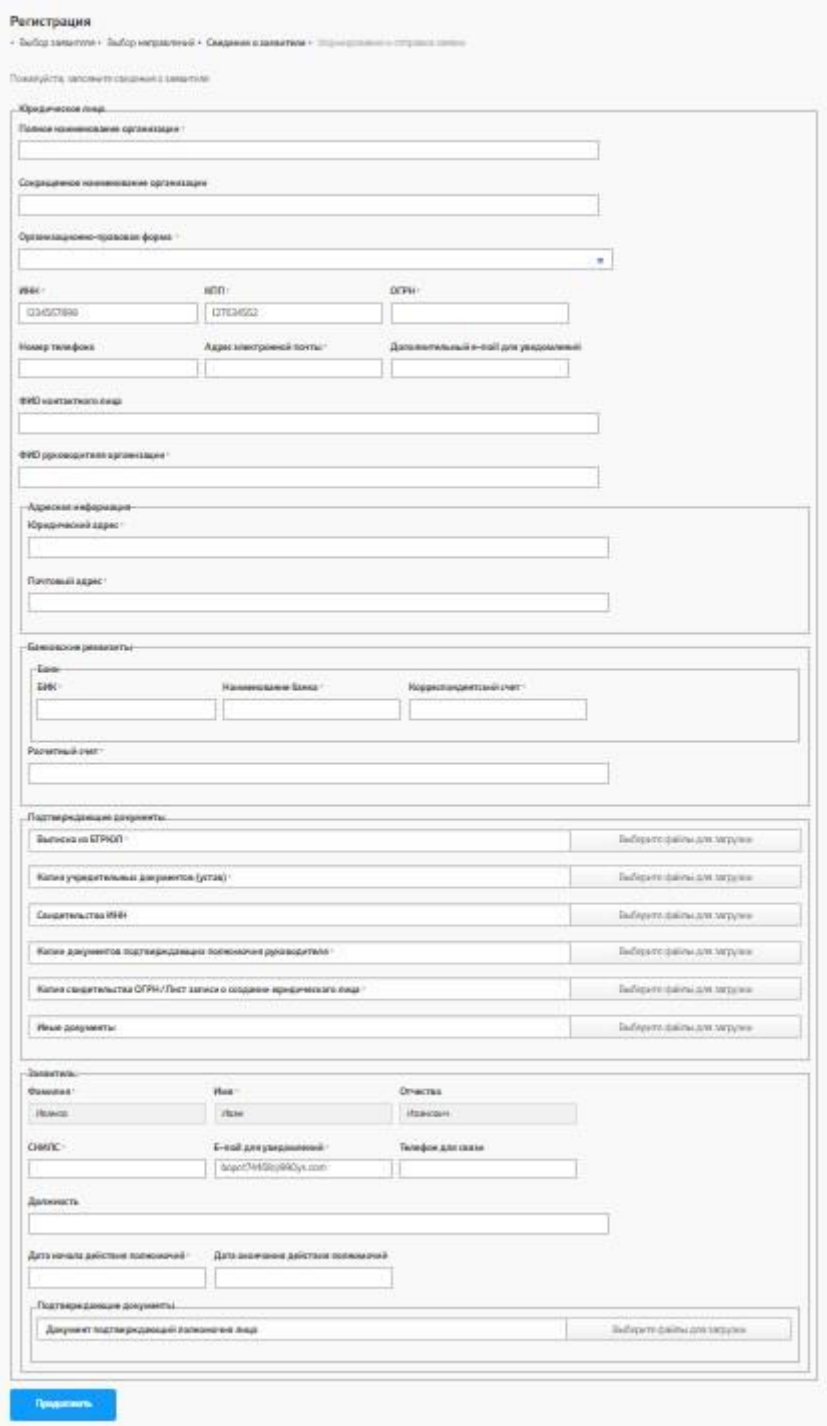

### Рис. Пример Сведения о заявителе для юридического лица

На четвёртом шаге Пользователю необходимо ознакомиться с формой заявления, подписать ЭП и отправить.

<span id="page-18-0"></span>4 Личный кабинет

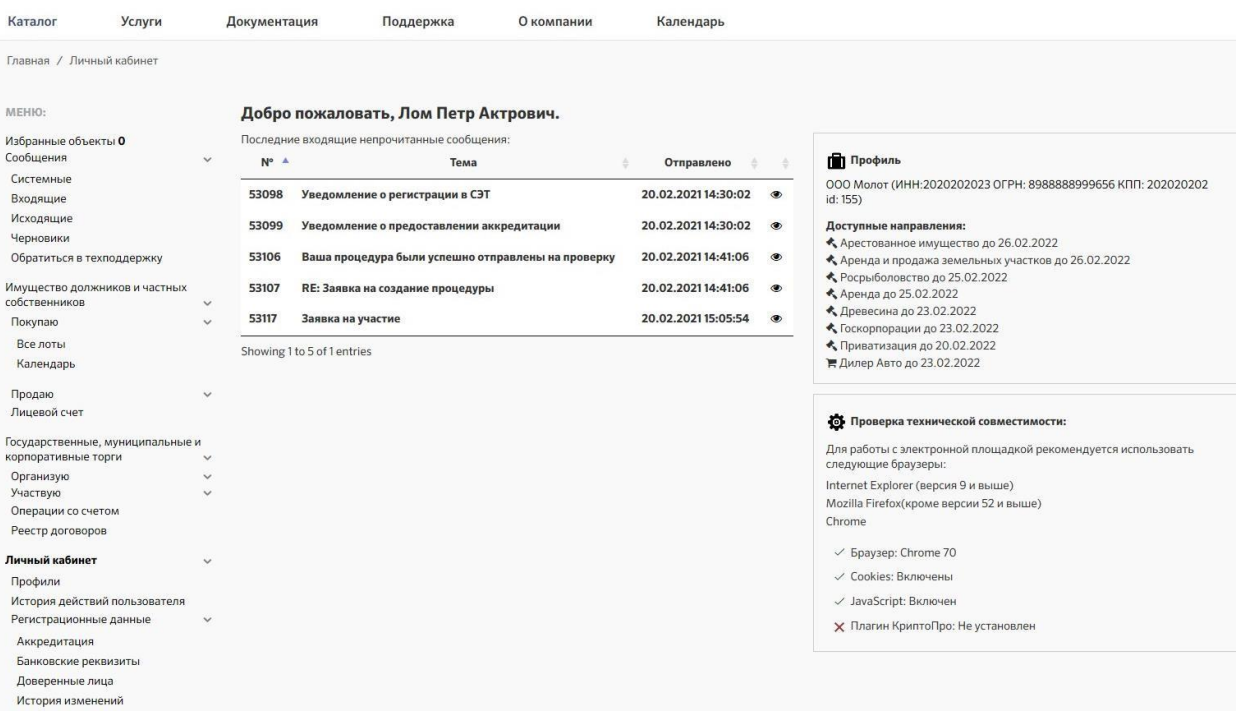

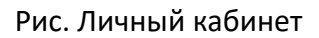

# <span id="page-19-0"></span>4.1 Избранные объекты

В избранные объекты пользователь может добавить объекты из Каталога. Для удаления объекта необходимо нажать кнопку «Удалить» над объектом.

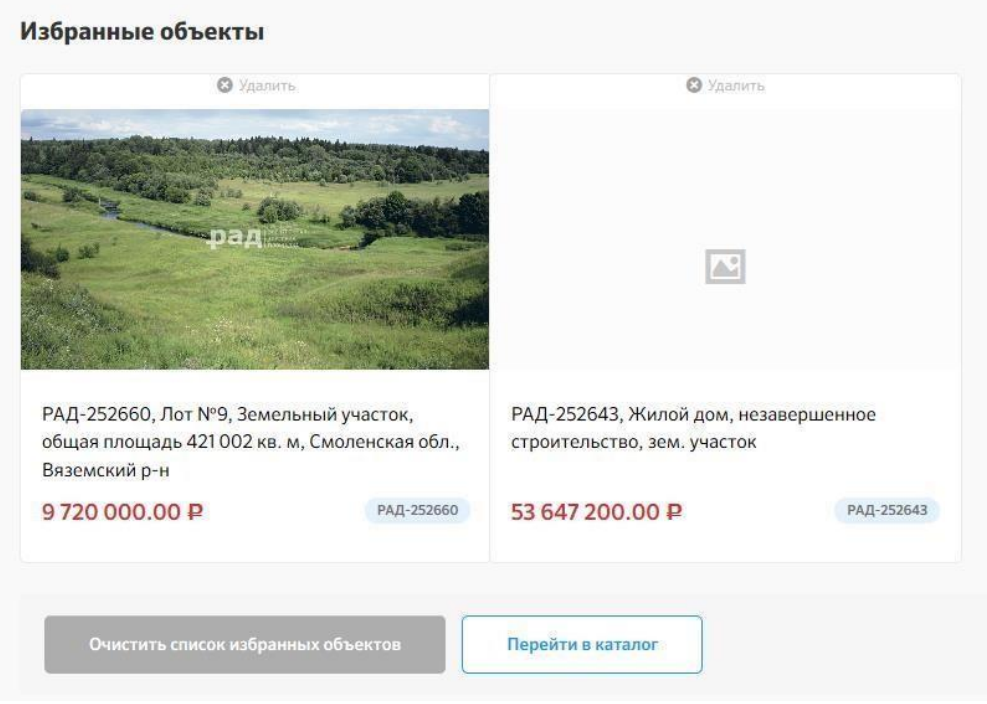

Рис. Избранные объекты

# <span id="page-20-0"></span>4.2 Сообщения

Раздел содержит данные о сообщения пользователя. В разделе «Сообщения» существуют подразделы: Системные, Входящие, Исходящие, Черновики. Для просмотра сообщения нажмите кнопку «Просмотр» в графе действия.

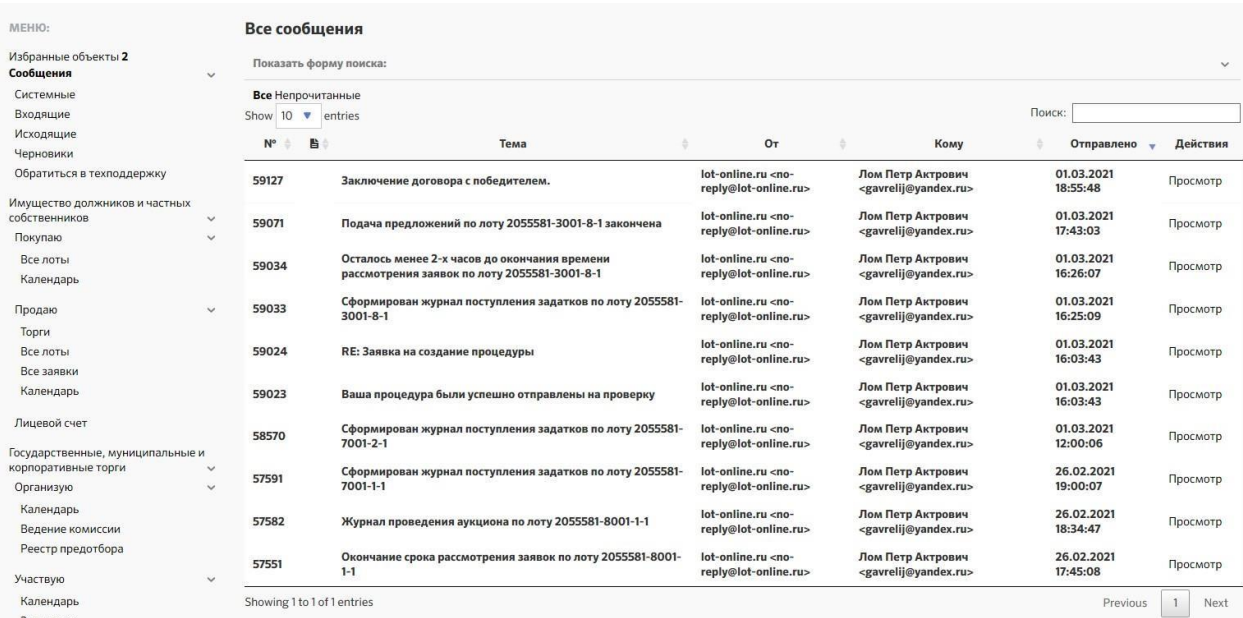

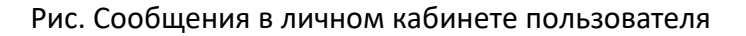

#### **Обращение в техническую поддержку**

Для того чтобы обратиться в техническую поддержку, необходимо заполнить форму: Код лота/номер процедуры, тему, текст. При необходимости можно вложить документы в сообщение и подписать сообщение ЭП.

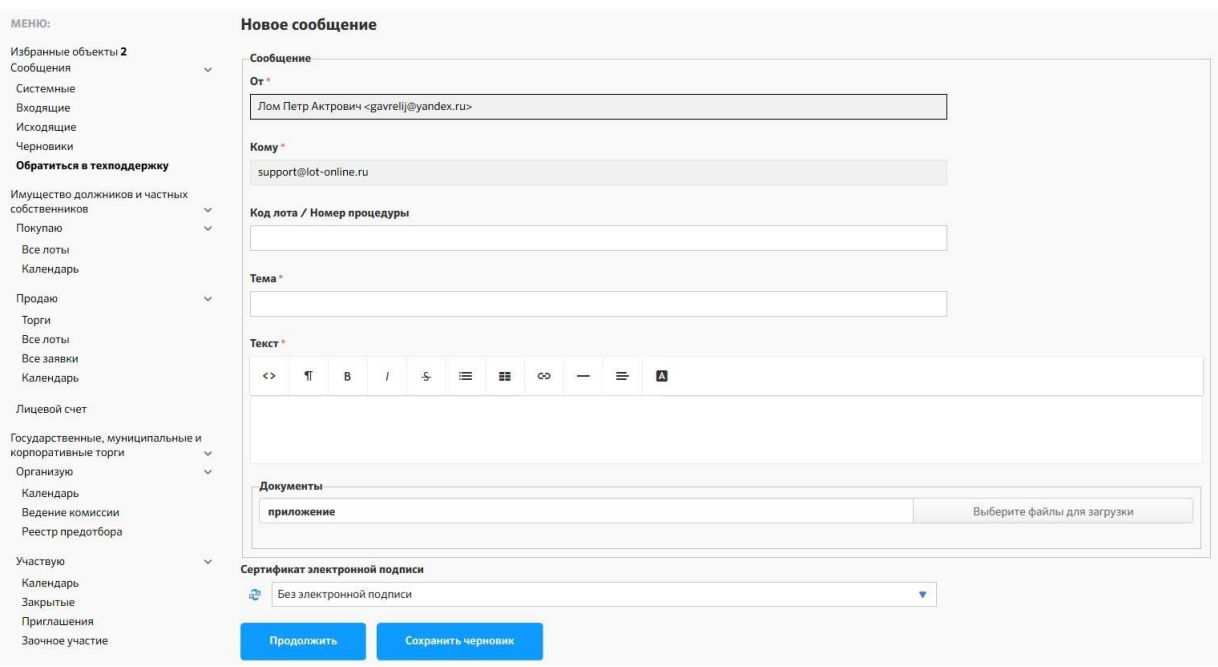

#### Рис. Форма обращения в техническую поддержку

### <span id="page-21-0"></span>4.[3](https://catalog.lot-online.ru/index.php?dispatch=bkrEtp.p&p=account-buy.xhtml&htab=0) [Имущество](https://catalog.lot-online.ru/index.php?dispatch=bkrEtp.p&p=account-buy.xhtml&htab=0) [должников](https://catalog.lot-online.ru/index.php?dispatch=bkrEtp.p&p=account-buy.xhtml&htab=0) [и](https://catalog.lot-online.ru/index.php?dispatch=bkrEtp.p&p=account-buy.xhtml&htab=0) [частных](https://catalog.lot-online.ru/index.php?dispatch=bkrEtp.p&p=account-buy.xhtml&htab=0) [собственников](https://catalog.lot-online.ru/index.php?dispatch=bkrEtp.p&p=account-buy.xhtml&htab=0)

В данном разделе отображены процедуры по направлениям:

- Продажа имущества должников
- Продажа имущества частных собственников

#### **Покупаю**

В разделе «Покупаю» содержится информация о лотах, в которых пользователь выступает участником или претендентом.

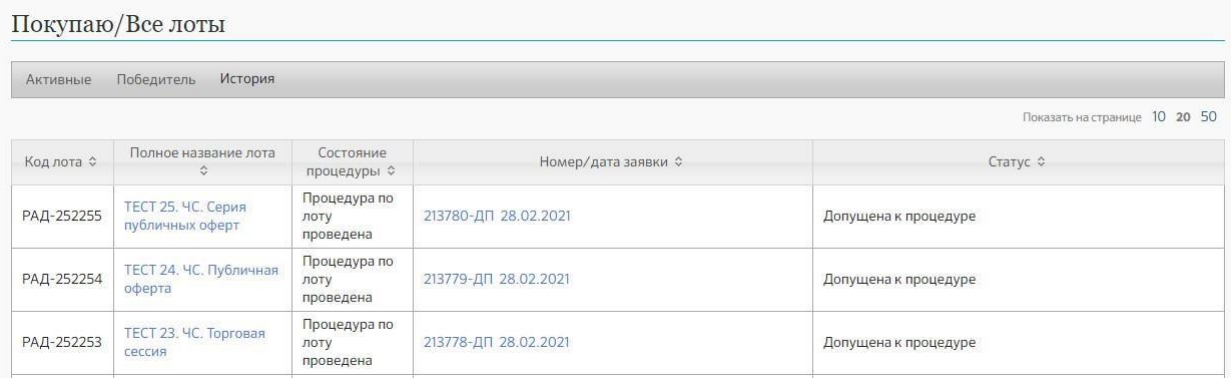

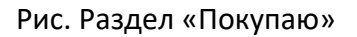

#### **Календарь**

Для визуального контроля за этапами торгов, в которых принимает участие владелец Личного кабинета, можно воспользоваться функцией «Календарь». Для этого в списке «Покупаю» - необходимо выбрать пункт «Календарь».

В нем на выбранном интервале времени отображаются сведения о лотах, на которые он подал заявку:

- Начало приема заявок желтый
- Окончание приема заявок синий
- Начало торгов (берем плановую дату начала торгов) красный
- Начало периода приема заявок по ППП (продажа посредством публичного предложения) – оранжевый
- Окончание периода приема заявок по ППП голубой
- Отображаются только активные лоты, то есть, те, которые еще не завершились и не отменены.

В нем на выбранном интервале времени отображаются сведения о лотах, участником которых он является:

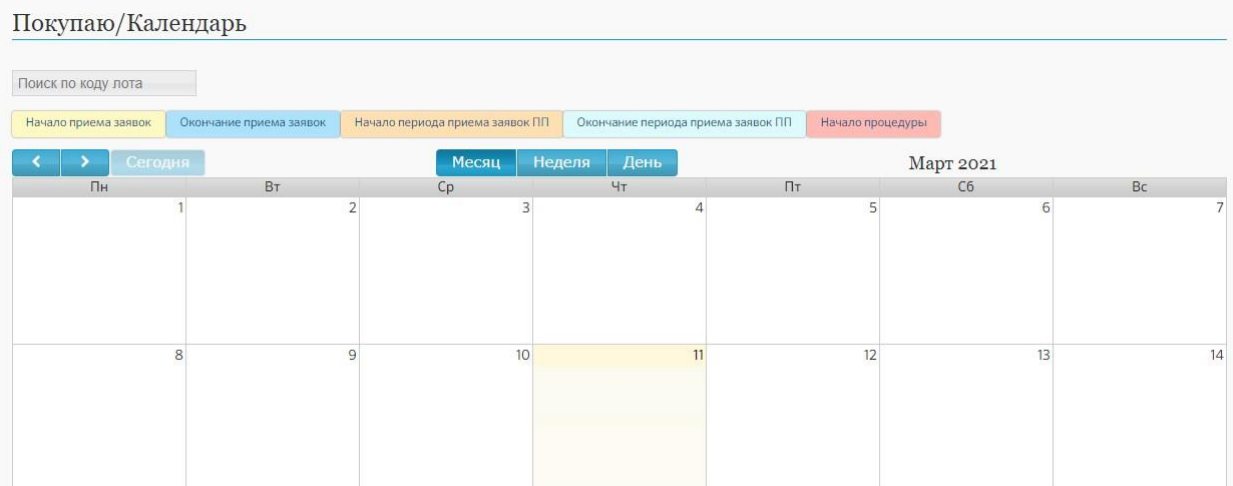

Рис. Покупаю- Окно "Календарь" на текущий месяц

#### **Продаю**

В разделе «Продаю» содержится информация о лотах, в которых пользователь выступает организатором (продавцом).

#### **Все лоты**

Список «Все лоты» содержит список лотов, на которые были поданы заявки на проведение, разнесённые по следующим вкладкам:

- Объявленные. Выводятся все лоты, по которым в настоящее время проводятся торги. Завершенные. Выводятся все лоты, торги по которым проведены (статус «Торги проведены»).
- На рассмотрении. Выводятся заявки, находящиеся на рассмотрении у Оператора площадки.

| Продаю/Все лоты |                                    |                                    |                               |                                                                                                    |                   |                                  |                              |        |
|-----------------|------------------------------------|------------------------------------|-------------------------------|----------------------------------------------------------------------------------------------------|-------------------|----------------------------------|------------------------------|--------|
| Подать заявку   |                                    |                                    |                               |                                                                                                    |                   |                                  |                              |        |
| Объявленные     |                                    | Завершенные<br>На рассмотрении     |                               |                                                                                                    |                   |                                  |                              |        |
| Поиск           |                                    |                                    |                               |                                                                                                    |                   |                                  | Развернуть                   |        |
|                 |                                    |                                    |                               |                                                                                                    |                   | Показать на странице 10 20 50    |                              |        |
| Код лота ≎      | $N^{\circ}$ $\pi/\pi$<br>$\hat{C}$ | Короткое название лота ¢           | Номер и дата<br>регистрации ≎ | Процедуры ≎                                                                                                    | Опубликовано<br>٠ | Состояние С                      | Заявки<br>$\hat{\mathbf{C}}$ |        |
| РАД-252720      |                                    | ТЕСТ 31, ЧС. На повышение          | 121306<br>07.03.2021          | Аукцион с открытой формой<br>подачи предложений<br>$C$ 07.03.202116:30 no<br>070320211700<br>Прием заявок до 07.03.2021<br>16:00 | 07.03.2021        | • Процедура по лоту<br>проведена | $\overline{2}$               | $\Box$ |
| РАД-252255      |                                    | ТЕСТ 25. ЧС. Серия публичных оферт | 121022<br>28.02.2021          | Серия публичных оферт<br>$C$ 28.02.2021.01:00 no<br>28.02.2021 01:30<br>Прием заявок до 28.02.2021<br>01:30                      | 28.02.2021        | • Процедура по лоту<br>проведена | $\overline{3}$               |        |

Рис. «Все лоты»

#### **Все заявки**

Список «Все заявки» содержит список заявок, поступивших на торги, в которых владелец Личного кабинета является организатором. Список разнесён по следующим вкладкам:

- К рассмотрению. Выводятся заявки, находящиеся на рассмотрении у организатора торгов.
- Обработанные. Выводятся все заявки, по которым либо организатор принял решение (утвердил, отклонил), либо все заявки, поданные на торги, которые проведены, не состоялись или отменены, не зависимо от статуса самой заявки.

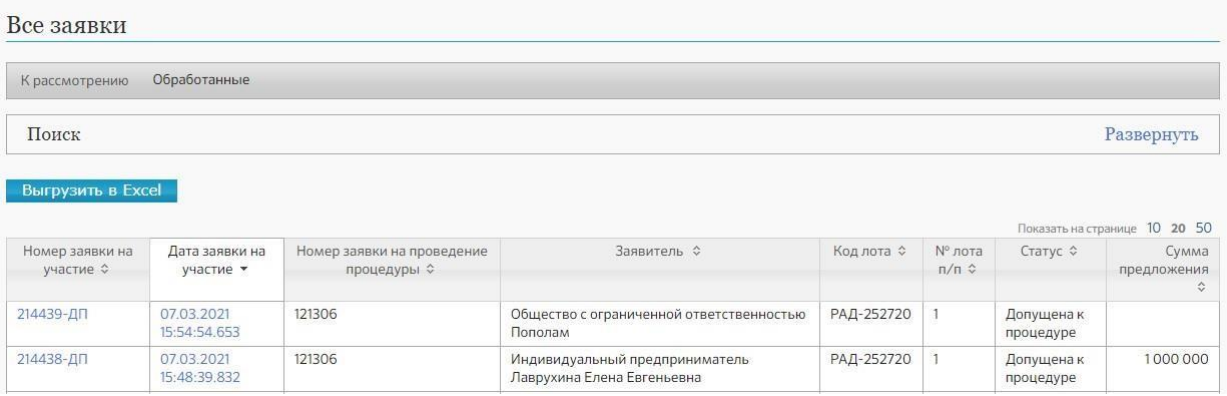

#### Рис. Раздел «Все заявки»

#### **Календарь**

Для визуального контроля за этапами процедур, организатором которых является владелец Личного кабинета, можно воспользоваться функцией «Календарь». Для этого в списке «Продаю» - необходимо выбрать пункт «Календарь».

В нем на выбранном интервале времени отображаются сведения о лотах, на которые он подал заявку:

- Начало приема заявок желтый
- Окончание приема заявок синий
- Начало торгов (берем плановую дату начала торгов) красный
- Начало периода приема заявок по ППП (продажа посредством публичного предложения) – оранжевый
- Окончание периода приема заявок по ППП голубой
- Отображаются только активные лоты, то есть, те, которые еще не завершились и не отменены.

В нем на выбранном интервале времени отображаются сведения о лотах, организатором которых он является:

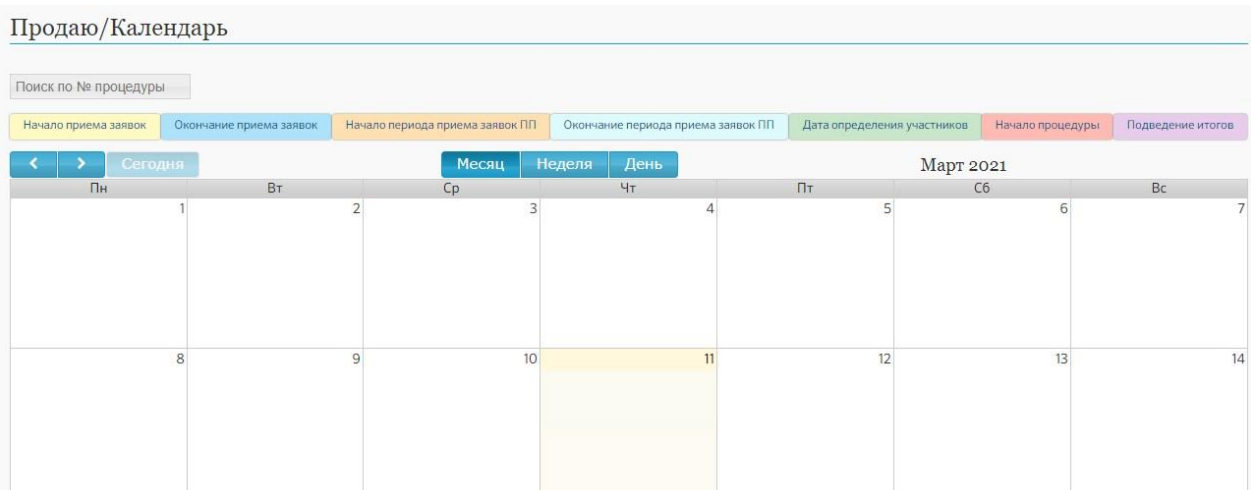

Рис. Продаю- Окно "Календарь" на текущий месяц

# <span id="page-24-0"></span>4.[4](https://catalog.lot-online.ru/index.php?dispatch=lotEtp.p&p=%2Fuser%2Ftender%2Flist.html&isOwner=false) [Государственные,](https://catalog.lot-online.ru/index.php?dispatch=lotEtp.p&p=%2Fuser%2Ftender%2Flist.html&isOwner=false) [муниципальные](https://catalog.lot-online.ru/index.php?dispatch=lotEtp.p&p=%2Fuser%2Ftender%2Flist.html&isOwner=false) [и](https://catalog.lot-online.ru/index.php?dispatch=lotEtp.p&p=%2Fuser%2Ftender%2Flist.html&isOwner=false) [корпоративные](https://catalog.lot-online.ru/index.php?dispatch=lotEtp.p&p=%2Fuser%2Ftender%2Flist.html&isOwner=false) [торги](https://catalog.lot-online.ru/index.php?dispatch=lotEtp.p&p=%2Fuser%2Ftender%2Flist.html&isOwner=false)

В данном разделе отображены процедуры по направлениям:

- Аренда
- Аренда и продажа земельных участков
- Арестованное имущество
- Госкорпорации
- Древесина
- Обращенное в собственность государства
- Приватизация
- Росрыболовство

#### **Организую**

В разделе «Организую» содержится информация о лотах, в которых пользователь выступает организатором (продавцом).

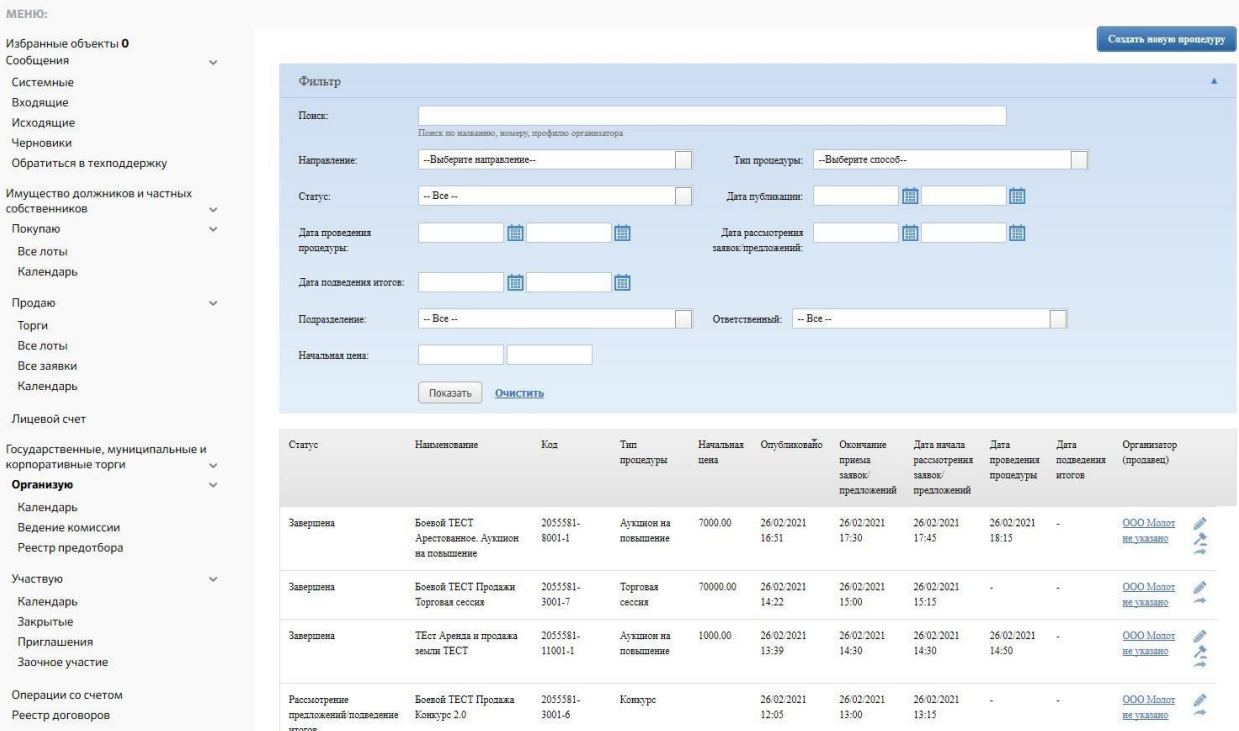

#### Рис. Организую

#### **Календарь**

Для визуального контроля за этапами процедур, организатором которых является владелец Личного кабинета, можно воспользоваться функцией «Календарь». Для этого в списке «Организую» - необходимо выбрать пункт «Календарь».

В нем на выбранном интервале времени отображаются сведения о лотах, организатором которых он является:

- Начало приема заявок желтый
- Конец приема заявок синий
- Начало рассмотрения заявок зелёный
- Начало подачи предложений красный
- Подведение итогов фиолетовый

Отображаются только активные лоты, то есть, те, которые еще не завершились и не отменены.

Для фильтрации событий необходимо проставить знак ✔ напротив интересующего Вас периода.

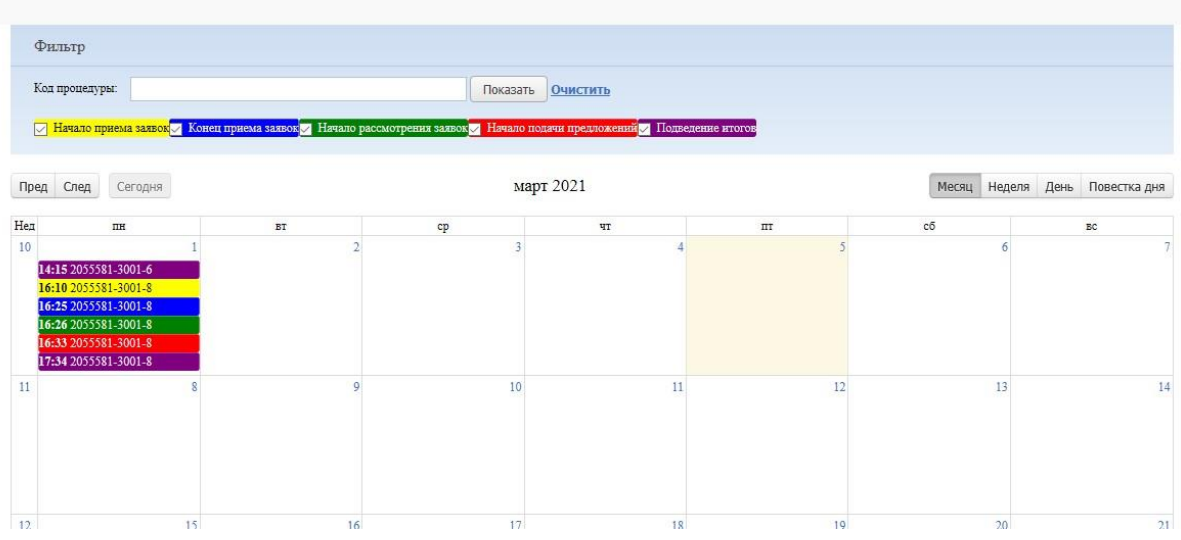

Рис. Организую- Окно "Календарь" на текущий месяц

Для перехода к торгам предыдущего месяца необходимо нажать кнопку «Пред», для следующего месяца - кнопку «След». Соответствие используемых для отображения цветов различным этапам торгов приведено внизу, под календарной сеткой. При нажатии левой кнопкой мыши на отображаемое событие происходит переход к странице торгов.

#### **Ведение комиссии**

Для добавления комиссии необходимо нажать кнопку «Создать комиссию».

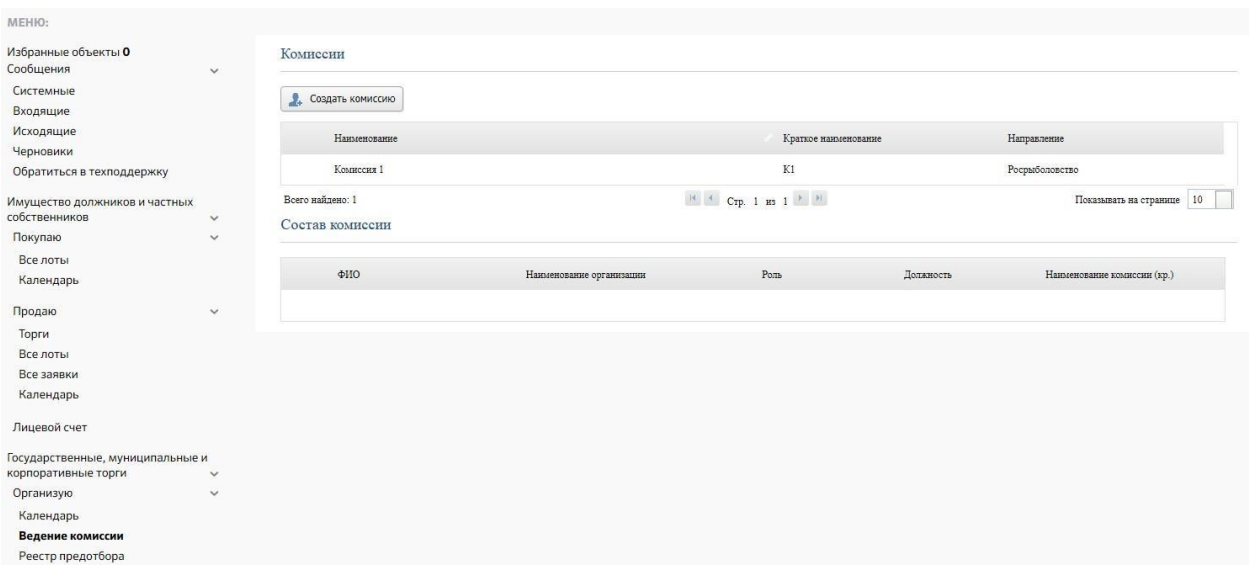

#### Рис. Раздел «Введение комиссии»

#### **Участвую**

В разделе «Участвую» содержится информация о лотах, в которых пользователь выступает участником или претендентом.

#### **Календарь**

Для визуального контроля за этапами торгов, в которых принимает участие владелец Личного кабинета, можно воспользоваться функцией «Календарь». Для этого в списке «Участвую» - необходимо выбрать пункт «Календарь».

В нем на выбранном интервале времени отображаются сведения о лотах, на которые он подал заявку:

- Начало приема заявок желтый
- Конец приема заявок синий
- Начало рассмотрения заявок зелёный
- Начало подачи предложений красный
- Подведение итогов фиолетовый

Отображаются только активные лоты, то есть, те, которые еще не завершились и не отменены.

Для фильтрации событий необходимо проставить знак ✔ напротив интересующего Вас периода.

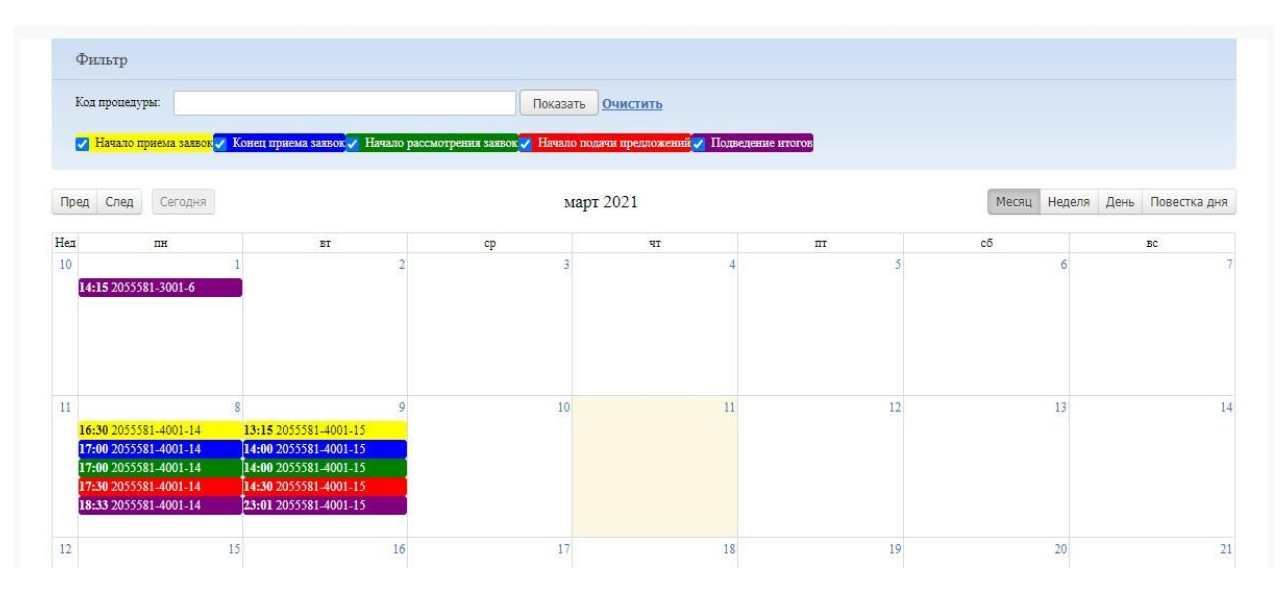

Рисунок. Участвую - Окно "Календарь" на текущий месяц

Для перехода к торгам предыдущего месяца необходимо нажать кнопку «Пред», для следующего месяца - кнопку «След». Соответствие используемых для отображения цветов различным этапам торгов приведено внизу, под календарной сеткой. При нажатии левой кнопкой мыши на отображаемое событие происходит переход к странице торгов.

#### **Реестр договоров**

В разделе «Реестр договоров» содержатся сведения о статусах, датах заключения, наименованиях лотов, датах проведения торгов, продавцах и победителях.

Для перехода к сведениям о договоре необходимо нажать на значение в графе статус.

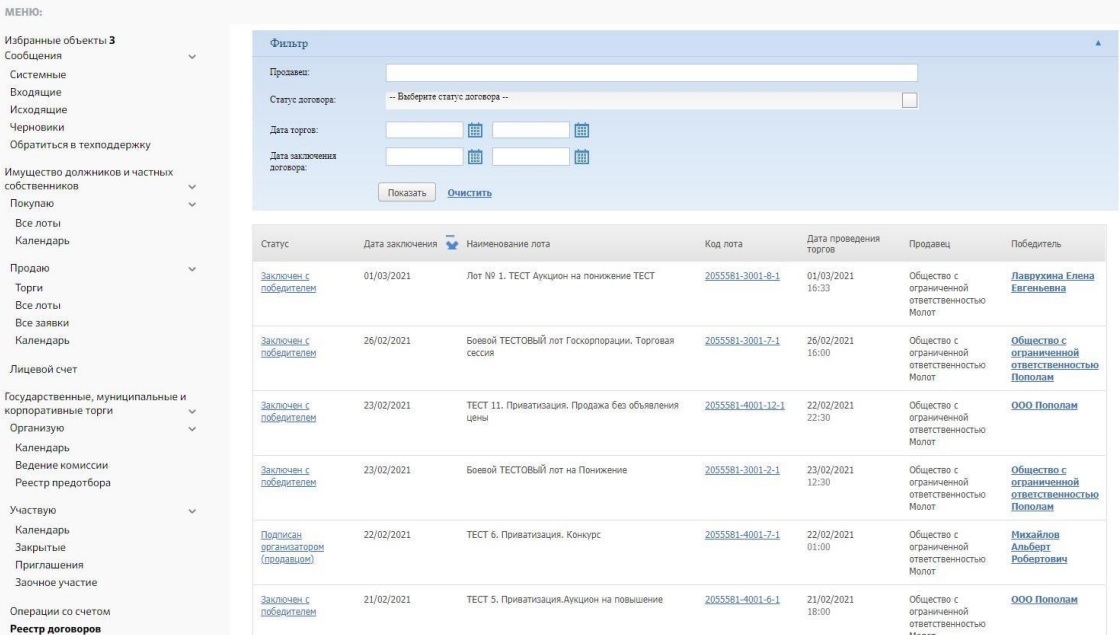

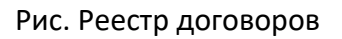

### <span id="page-28-0"></span>4.5 Профили

В разделе «Профили» пользователь может внести изменения в данные. Для изменения доступны следующие поля: Фамилия; Имя; Отчество; E-mail, авторизация и уведомление; Телефон для связи. Для изменения пароля заполните поле «Пароль», затем поле «Подтверждение пароля». Для сохранения изменений необходимо нажать кнопку «Обновить данные».

Создание нового профиля возможно при нажатии кнопки «Новый профиль».

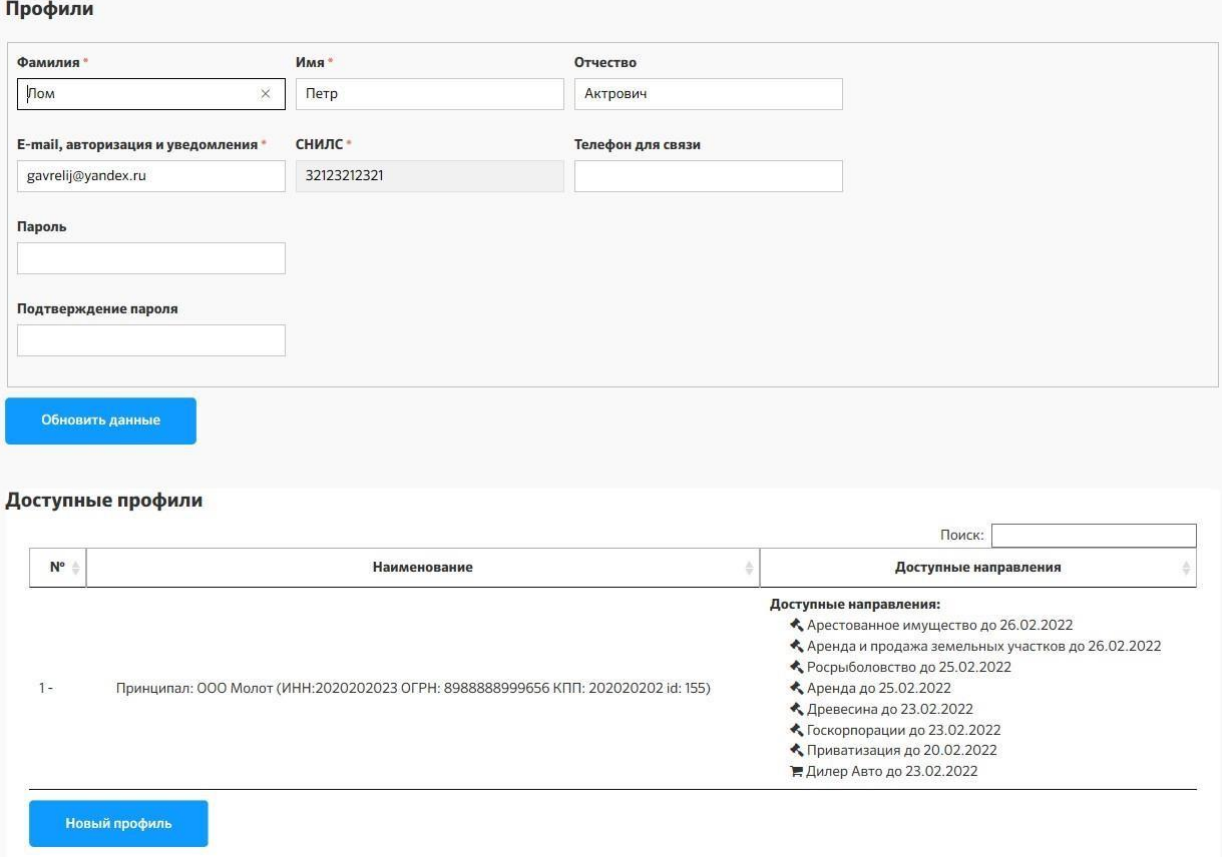

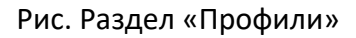

### <span id="page-29-0"></span>4.7 Аккредитации

В разделе «Аккредитации» содержится сведения о аккредитациях пользователя. Во вкладке «Активные» отображаются аккредитации со статусом «Аккредитация получена». Во вкладке «Архив» отображаются аккредитации с истекшим сроком действия.

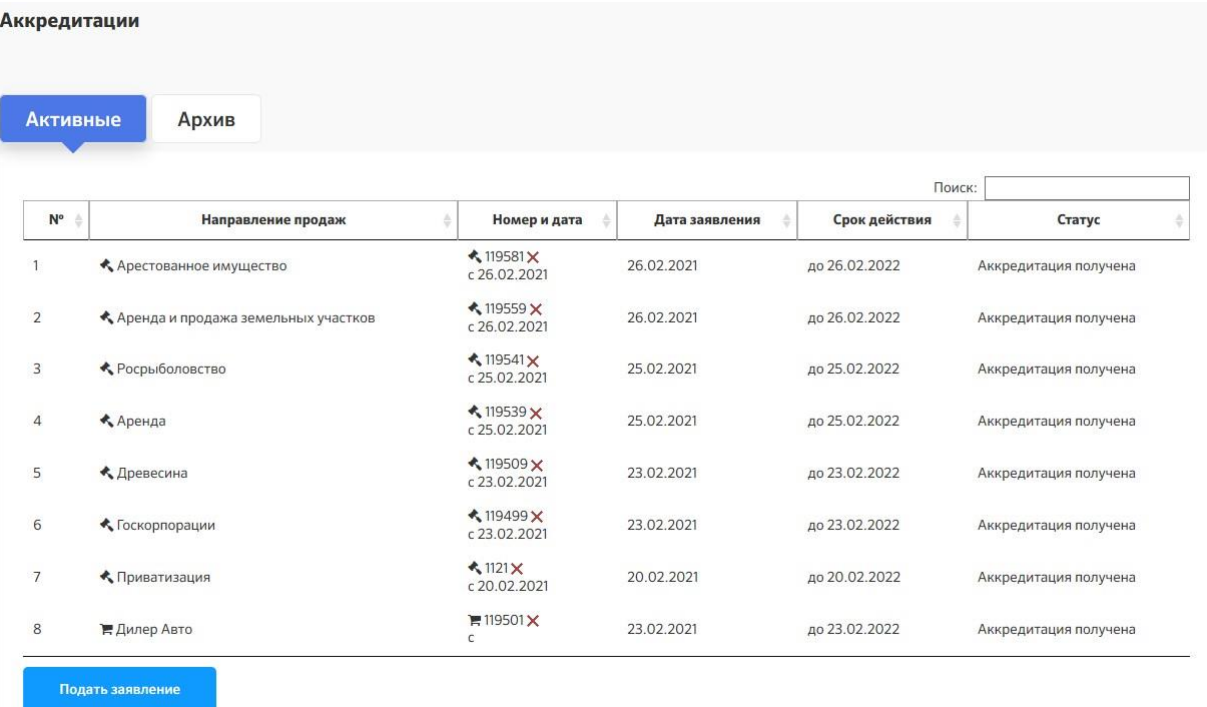

#### Рис. Раздел Аккредитация

#### Для подачи заявки на аккредитацию необходимо нажать кнопку «Подать заявление».

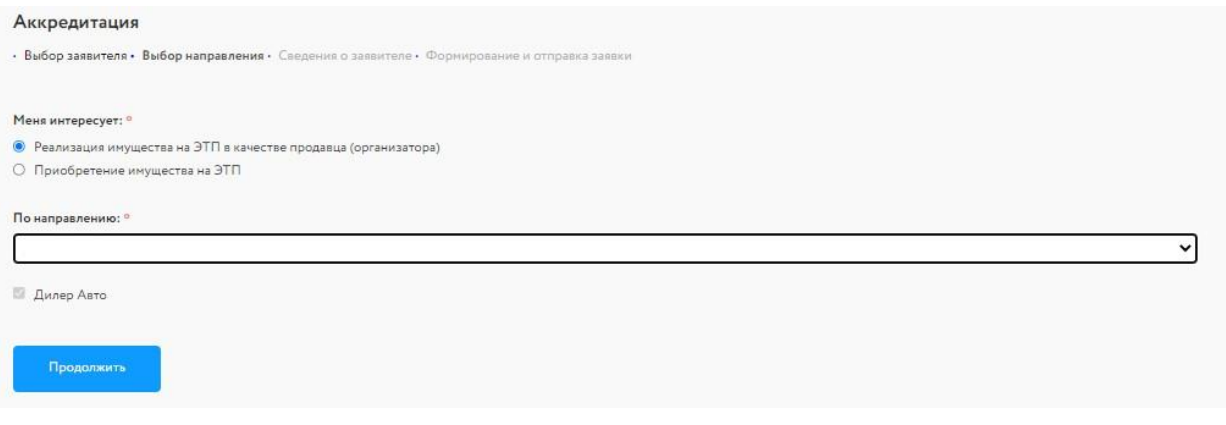

Рис. Форма подачи заявления на аккредитацию

# <span id="page-30-0"></span>4.8 Денежные средства

Для подачи заявки на участие в процедурах, на которых предусмотрено перечисление средств в качестве обеспечения заявки или взимание депозита, Система контролирует наличие денежных средств на лицевом счете Участника, необходимых для обеспечения участия в процедурах.

Работа с лицевым счетом Участника торгов подчиняется следующим правилам:

• лицевой счет доступен только после предоставления Оператором площадки аккредитации на участие в процедурах;

- в любой момент времени Участник системы может пополнить средства на своем лицевом счете путем оплаты платежного поручения;
- в любой момент времени Участник системы может вывести доступные средства со своего лицевого счета путем отправки Оператору площадки подписанного электронной подписью Заявления на возврат денежных средств;
- отправка денежных средств Участнику системы после получения Заявления Оператором производится в установленные на электронной площадке сроки.

Блокирование денежных средств на лицевом счете Участника системы осуществляется в момент подачи заявки на участие (при условии автоматической блокировки) в процедурах на сумму задатка, которая указана в извещении. Для продажи по средствам публичного предложения блокирование денежных средств осуществляется на сумму задатка из периода графика снижения цены, действующего на текущий момент.

Разблокирование производится:

- при отзыве заявки, по которой заблокированы средства (пользователю будет предлагаться отправить заявление на возврат Оператору площадки);
- после определения участников процедуры (в момент загрузки Организатором Протокола определения участников), если участник не допущен к процедуре;
- после подведения итогов, если участник не признан победителем;
- после отмены процедуры: денежные средства Участника процедуры, признанного победителем, сразу списываются в счет Организатора.

#### **Лицевой счет для процедур по банкротству и частной собственности**

Работа с лицевым счетом осуществляется в Личном кабинете в разделе "Денежные средства" - "Лицевой счет для процедур по банкротству и частной собственности".

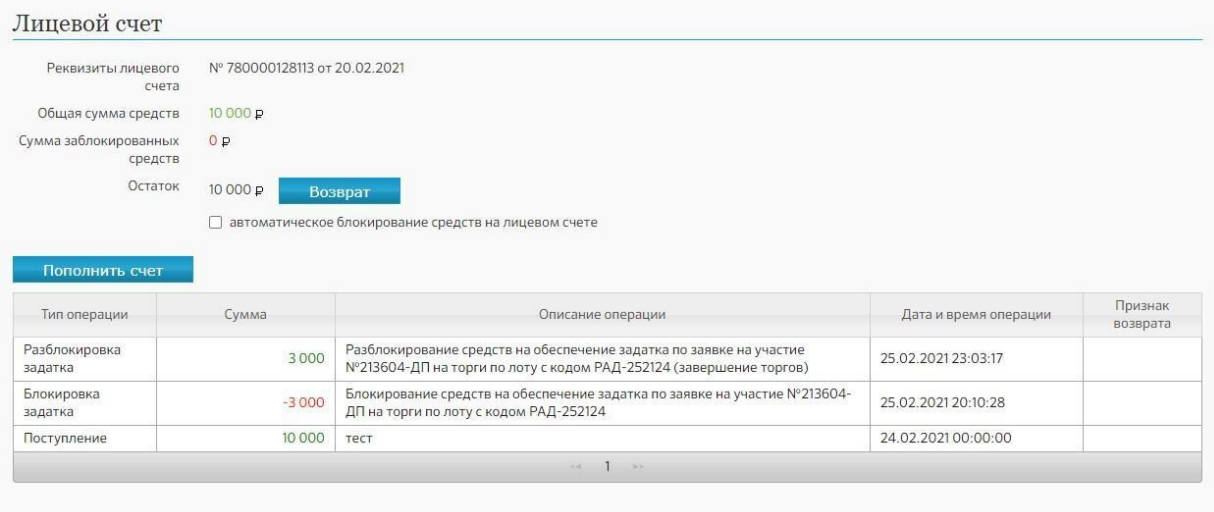

Рис. Раздел «Лицевой счет»

В верхней части формы лицевого счета доступна информация о его номере, общей сумме средств на лицевом счете, размере заблокированных и доступных (остаток) средств.

В нижней части формы выводится список операций по счету с указанием их типа, суммы, описания и времени выполнения. Для операций по возврату Участнику денежных средств в случае, если Оператор получил из банка сведения об отправке денежных средств, выводится значение «Денежные средства отправлены».

Если пользователь принимает участие в торгах по направлениям, на которых предусмотрено перечисление задатка на счет Оператора или взимание депозита, то он может зачислить денежные средства на свой лицевой счет.

Для формирования Счета на пополнение денежных средств необходимо выполнить следующие действия:

- 1. Нажать на кнопку Пополнить счет.
- 2. В открывшейся форме ввести сумму пополнения лицевого счета и нажать на кнопку Формировать.
- 3. Сформированный счет будет выгружен на компьютер пользователя.

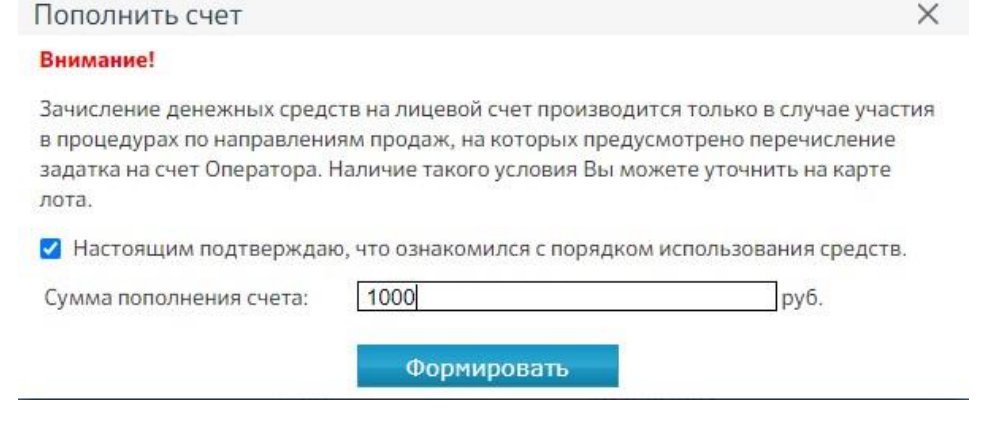

Рис. Форма пополнения счета

Для подачи Заявления на возврат денежных средств необходимо выполнить следующие действия:

- 1. Нажать на кнопку Возврат (доступна только при наличии доступных счет на счете).
- 2. В открывшейся форме ввести сумму возврата.
- 3. Подписать заявление электронной подписью:
	- выбрать в панели ЭП один из сертификатов ЭП, которые установлены на рабочем месте пользователя, нажав на кнопку Обновить и разрешив программе доступ к списку сертификатов ЭП.
	- подписать и сохранить заявление, нажать кнопку ОК.

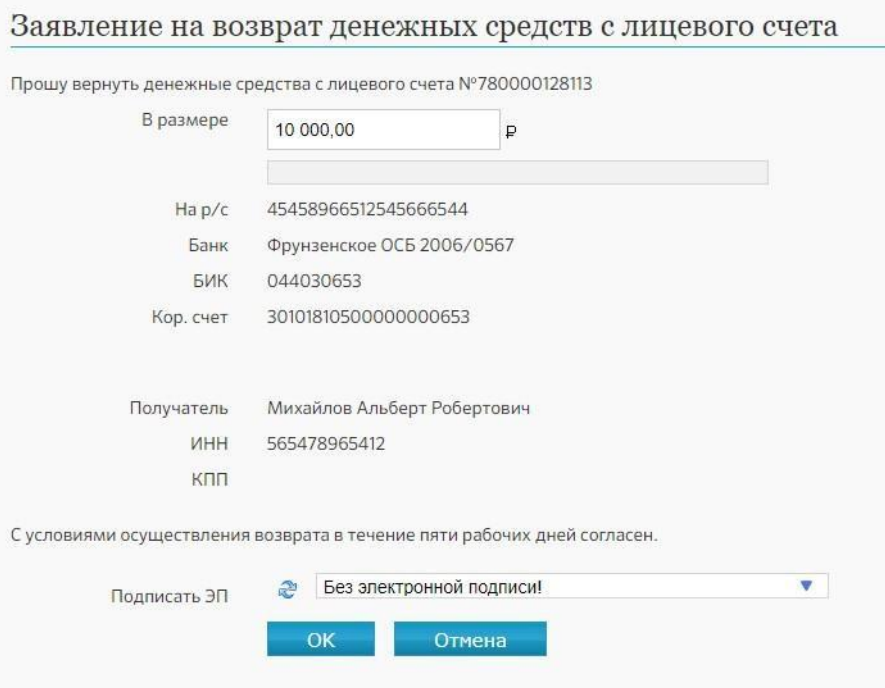

Рис. Форма заявления на возврат денежных средств

Пользователь может выбрать опцию "автоматическое блокирование средств на лицевом счете". В этом случае при подаче заявок на участие в процедурах программа будет автоматически распределять денежные средства, имеющиеся на лицевом счете, в соответствии с суммами, необходимыми для оплаты задатка или депозита.

В случае автоматического зачисления денежных средств на лицевой счет, программа сформирует уведомление, которое поступит в папку «Системные» Личного кабинета.

В случае проведения операций на лицевом счету (поступление средств, блокирование средств, разблокирование средств, списание денежных средств в пользу организатора, возврат денежных средств) соответствующие уведомления также будут поступать папку «Системные» Личного кабинета.

#### **Лицевой счет для процедур по продаже государственного и муниципального имущества**

В Личном кабинете в разделе "Денежные средства" существует подраздел " Лицевой счет для процедур по продаже государственного и муниципального имущества". В этом окне можно ознакомиться с историей операций со счетом и историей заблокированных суммы, с указанием периода.

Проставление признака «Автоматическая блокировка задатка»:

Если на лицевом счете участника процедур включена опция автоматической блокировки задатка («Выкл. автом. блокировку задатка»), программа сама заблокирует задаток. Если у участника процедур есть несколько поданных заявок с незаблокированным задатком, а денежных средств, находящихся на лицевом счету, не хватает для блокирования всех сумм, будет применено следующее правило. Первым будет заблокирован задаток для заявки, у которой дата/время поступления задатка на счет, отображаемые на странице лота, являются самыми ранними. По этому принципу будут заблокированы задатки по всем заявкам, для которых хватит внесенной на лицевой счет суммы. Если опция автоматической

блокировки задатка выключена (в окне "Операции со счетом" видна ссылка "Вкл. автом. блокировку задатка"), участник может выбрать один из двух вариантов действий:

- Зайти на страницу лота, на который он подавал заявку с необеспеченным задатком, и нажать ссылку "Оплатить" (она находится рядом с записью о подаче заявки). Программа заблокирует на лицевом счете сумму, равную задатку по данному лоту.
- Обратиться к оператору торгов с просьбой заблокировать на лицевом счете участника сумму, равную задатку по данному лоту.

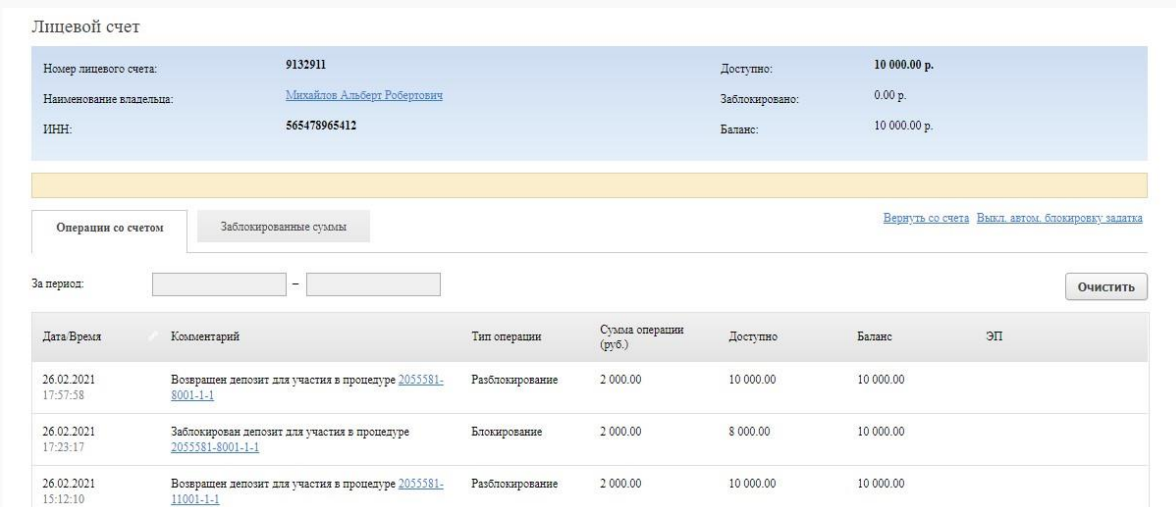

Рис. Раздел "Лицевой счет для процедур по продаже государственного и муниципального имущества"

Для подачи Заявления на возврат денежных средств необходимо выполнить следующие действия:

- Нажмите кнопку "Вернуть со счета"
- Заполните форму заявления на возврат денежных средств, в открывшейся форме ввести сумму возврата.
- Подписать заявление электронной подписью, выбрав сертификат ЭП и нажав кнопку "Подписать".

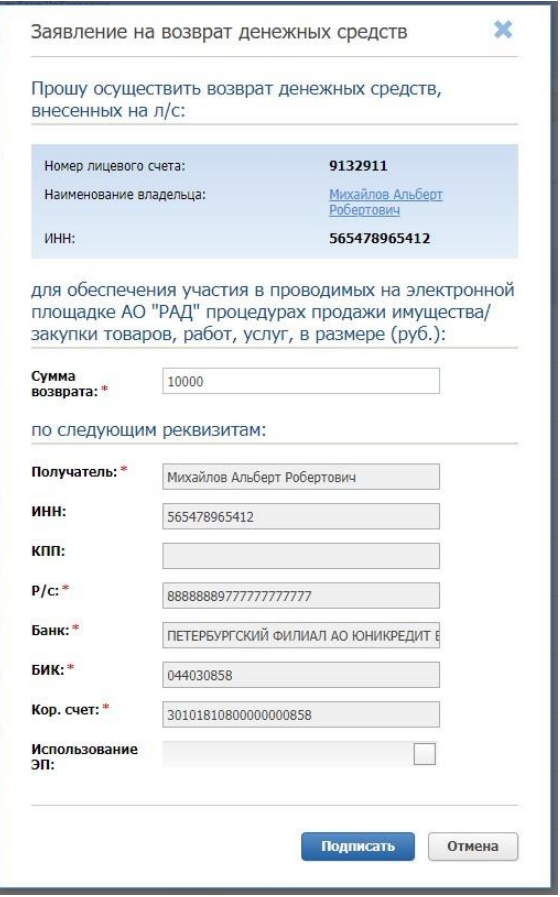

Рис. Форма заявления на возврат денежных средств

# <span id="page-35-0"></span>4.9 Доверенные лица

В данном разделе представлена информация о текущих доверенных лицах. Информация включает в себя, следующие данные: имя пользователя, организация, должность. При необходимости существует возможность удалить доверенное лицо и редактировать данные о доверенном лице. Для удаления доверенного лица нажмите кнопку «Удалить» в разделе «Действия».

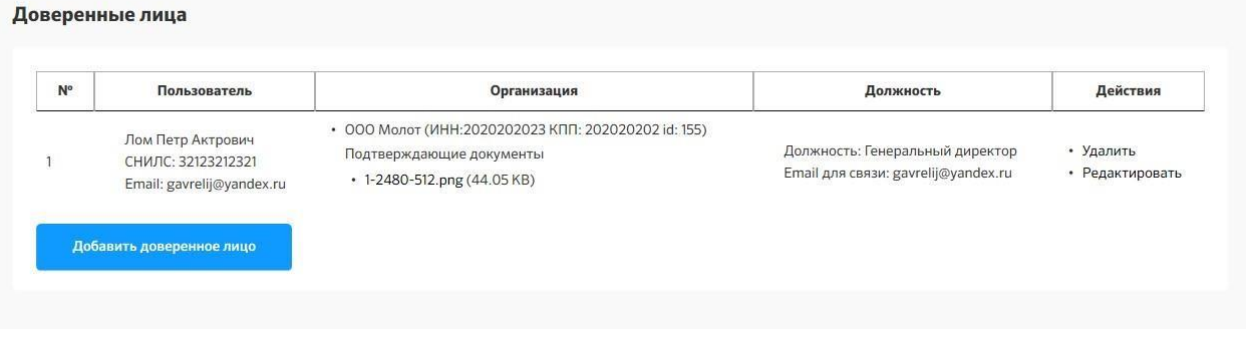

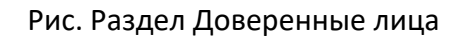

Для редактирования данных о доверенном лице нажмите кнопку «Редактировать» в разделе «Действия». После чего, откроется форма для редактирования. Вы сможете

обновить сведения о полномочиях, а также изменить подтверждающие документы или адрес для уведомлений по событиям принципала.

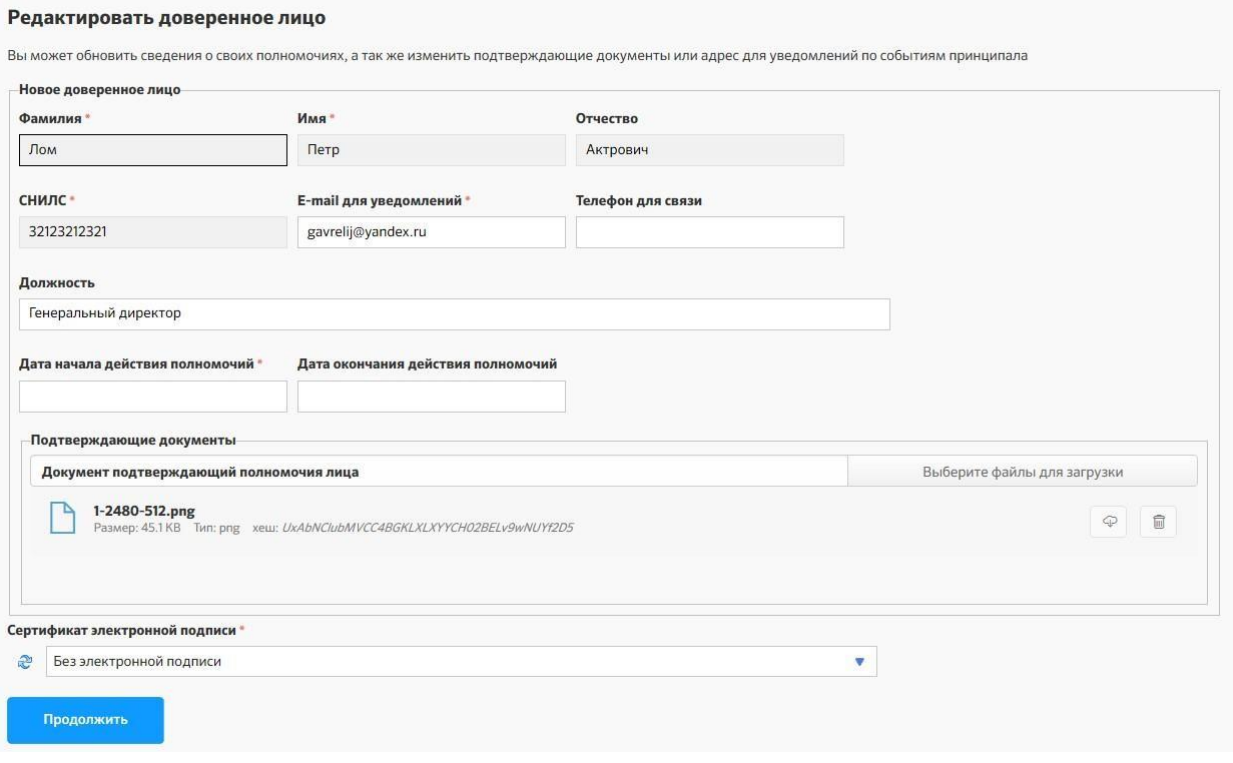

#### Рис. Форма редактирования доверенного лица

Для добавления доверенного лица нажмите кнопку «добавить доверенное лицо» в разделе «Доверенные лица». Для добавления доверенного лица в профиль организации существует несколько способов:

- 1. Учетная запись автоматически привязывается к организации при входе по ЭП выданной на сотрудника организацией.
- 2. Для добавления доверенного лица в организацию зарегистрированную в ЕРУЗ достаточно добавить доверенное лицо в пользователи организации в ЕРУЗ. Обращаем внимание, что срок поступления сведений из ЕРУЗ на площадку может составлять до 3-х рабочих дней.
- 3. Доверенный пользователь организации может добавить другого пользователя, использую форму «Добавить доверенное лицо». При этом если пользователь в системе не существует, ему будет создан аккаунт.

Для того чтобы добавить новое доверенное лицо следует заполнить следующие поля: фамилия, имя, отчество, СНИЛС, E-mail для уведомлений, телефон для связи, должность, дата начала действий полномочий, дата окончания действия полномочий, подтверждающий документ. Для добавления подтверждающих документов нажмите кнопку «Выберите файлы для загрузки». Перед отправкой форму следует подписать ЭП. Поля со знаком звездочка (\*) обязательные для заполнения.

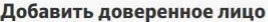

Для добавления доверенного лица в профиль организации существует несколько способов:

- 1. Учетная запись автоматически привязывается к организации при входе по ЭП выданной на сотрудника этой организации
- 
- з. Доверенный пользователь организации может добавить другого пользователя, используя форму ниже. При этом если пользователь в системе не существует, ему будет создан аккаунт.

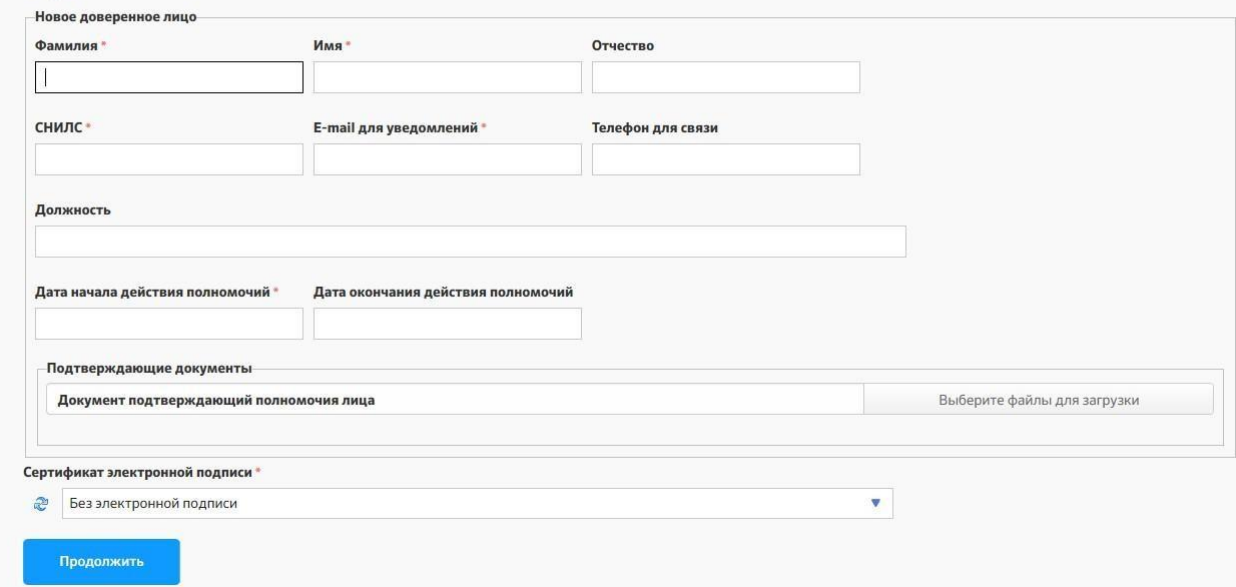

#### Рис. Форма добавления доверенного лица